# **brother**

# MFC-820CW

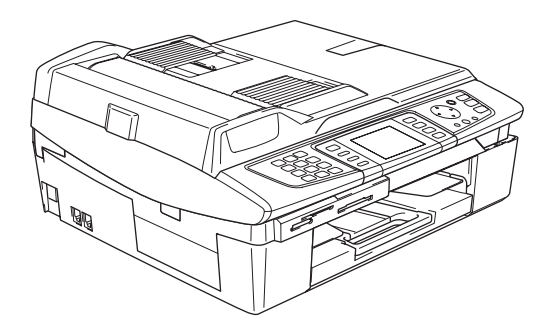

Pour utiliser l'appareil, vous devez configurer le matériel et installer le logiciel. Lisez attentivement ce Guide d'installation rapide pour connaître la procédure de configuration et d'installation.

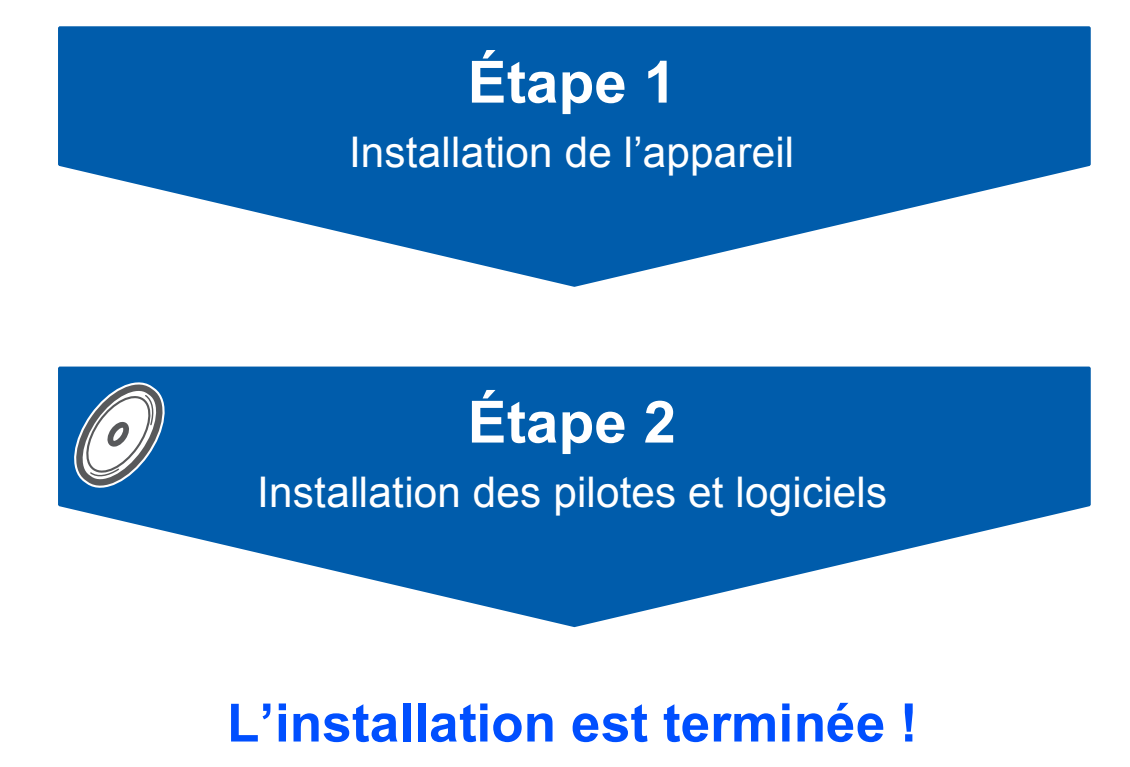

Conservez ce Guide d'installation rapide, le Guide de l'utilisateur et les CD-ROM fournis dans un endroit pratique, afin de pouvoir les consulter facilement et rapidement à tout moment.

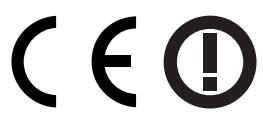

# **<sup>1</sup> Utiliser l'appareil en toute sécurité**

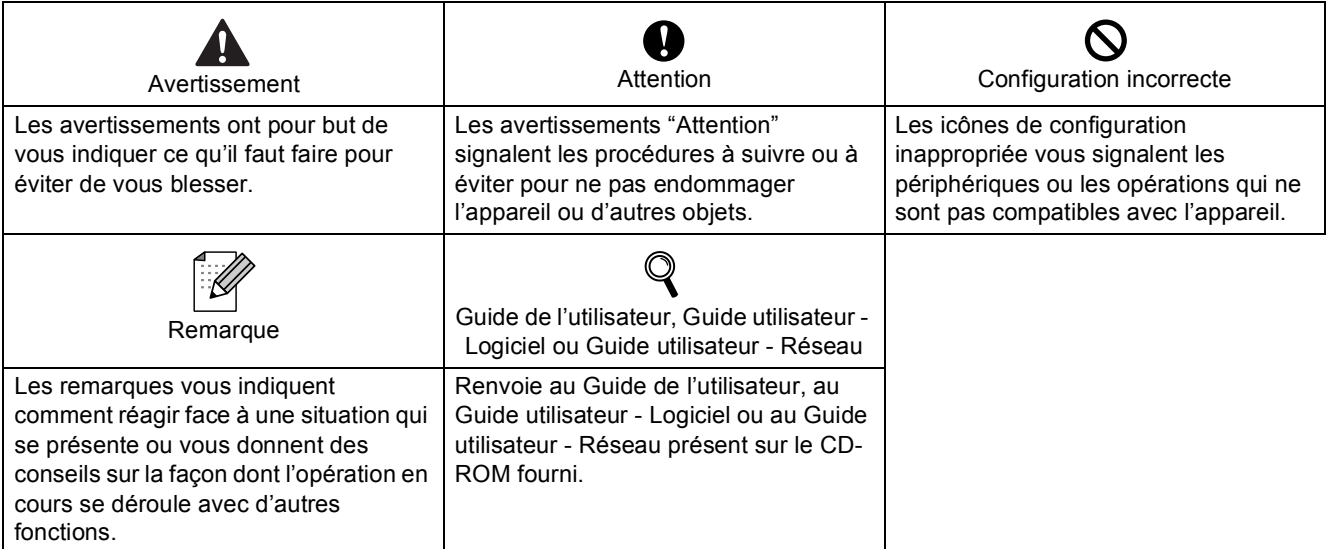

# **Pour commencer**

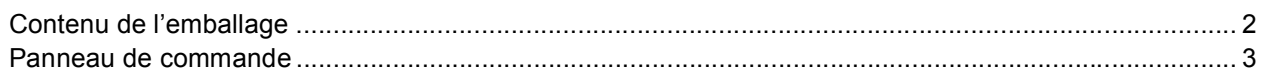

# **Étape 1 –Installation de l'appareil**

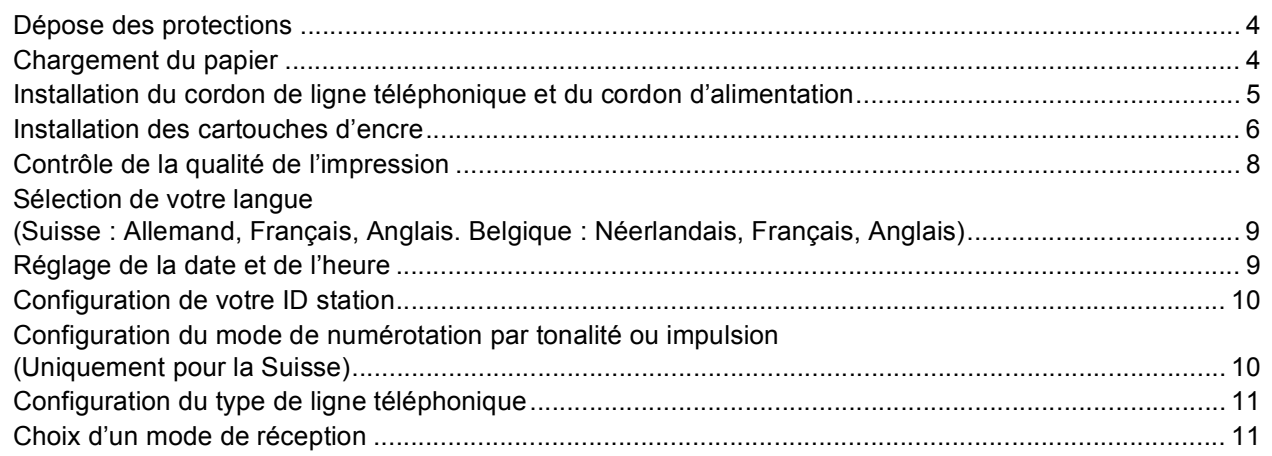

# **Étape 2 –Installation des pilotes et logiciels**

# **Windows®**

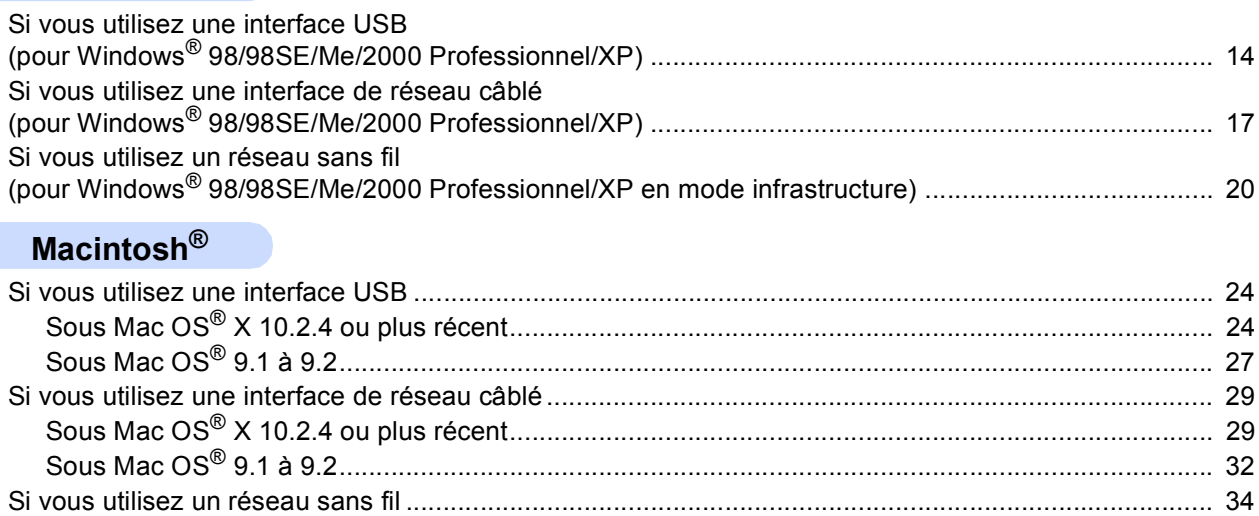

# **Pour les utilisateurs réseau**

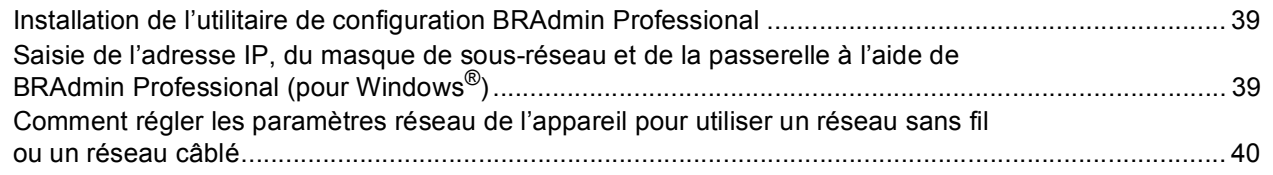

Sous Mac OS[® X 10.2.4 ou plus récent en mode infrastructure.......................................................... 34](#page-35-1)

# **Consommables**

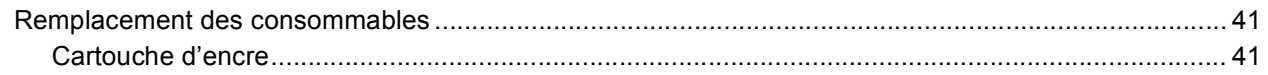

# <span id="page-3-0"></span>**<sup>1</sup> Contenu de l'emballage**

Le contenu de l'emballage peut différer d'un pays à l'autre. Conservez tous les matériaux d'emballage et le carton pour le cas où vous devriez transporter l'appareil.

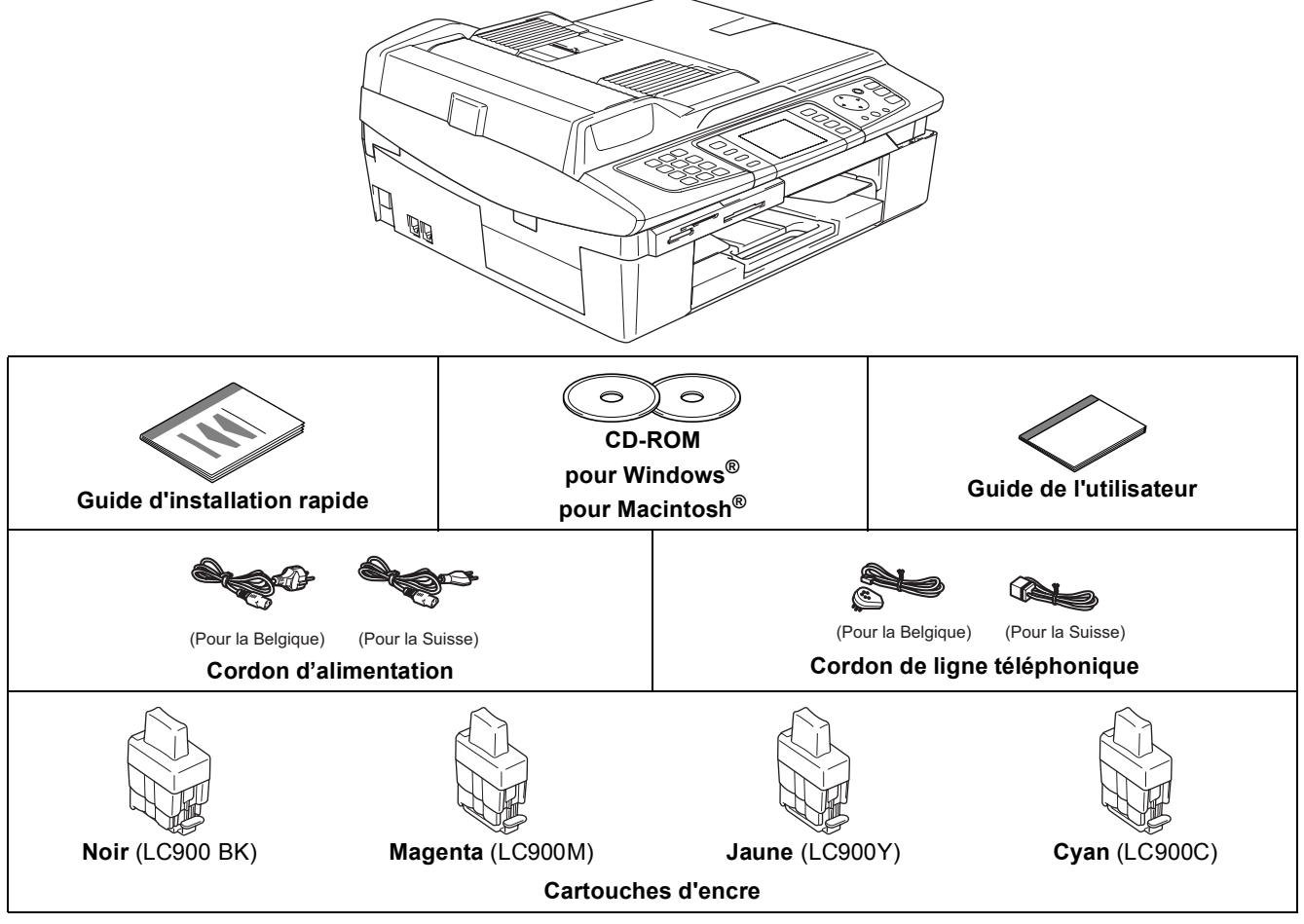

Le câble d'interface n'est pas un accessoire standard. Veuillez acheter le câble approprié pour l'interface que vous voulez utiliser (USB ou réseau).

#### **Câble USB**

- Veillez à ne pas utiliser de câble USB 2.0 de plus de 2 mètres de long.
- Votre MFC est équipé d'une interface USB qui est compatible avec la spécification USB 2.0.
- Ne raccordez PAS le câble d'interface pour l'instant. Le raccordement du câble USB se fera pendant le processus d'installation du logiciel.

#### **Câble réseau**

■ Pour l'interface réseau 10BASE-T ou Fast Ethernet 100BASE-TX, utilisez un câble droit à paires torsadées de catégorie 5 ou plus élevée.

<span id="page-4-0"></span>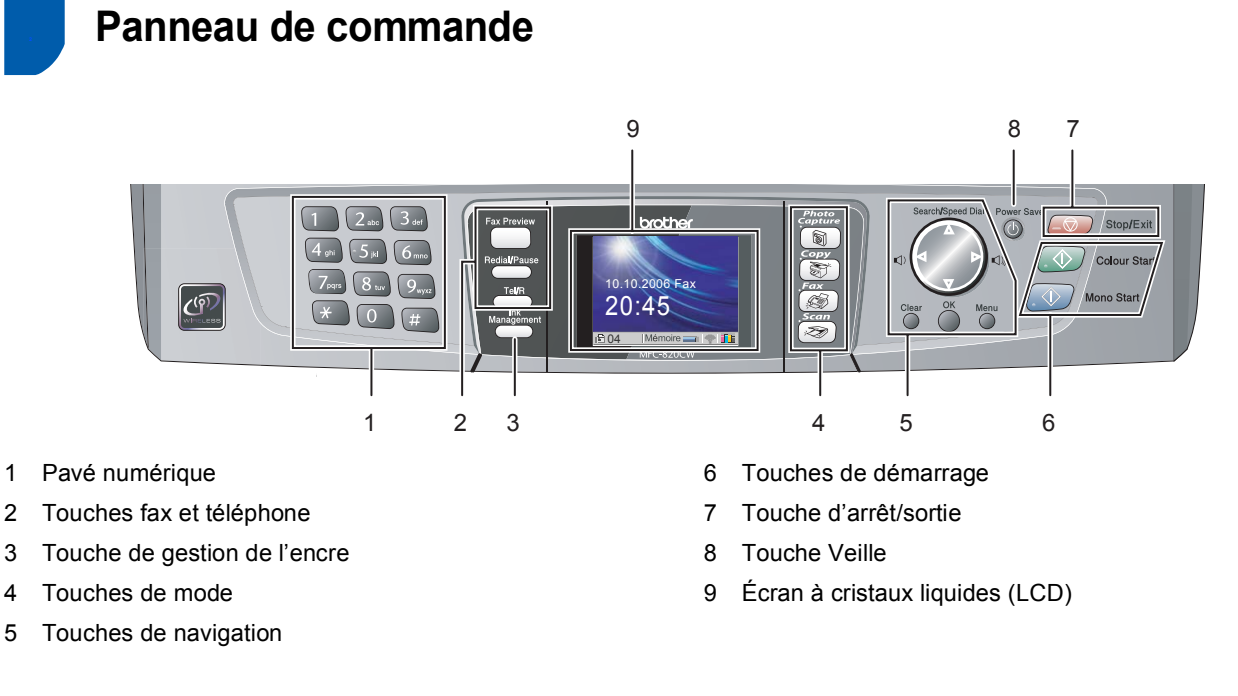

*Pour plus de détails sur le panneau de commande, consultez la section Vue d'ensemble du panneau de commande au chapitre 1 du Guide de l'utilisateur.*

 $\mathbb Q$ 

<span id="page-5-3"></span><span id="page-5-1"></span><span id="page-5-0"></span>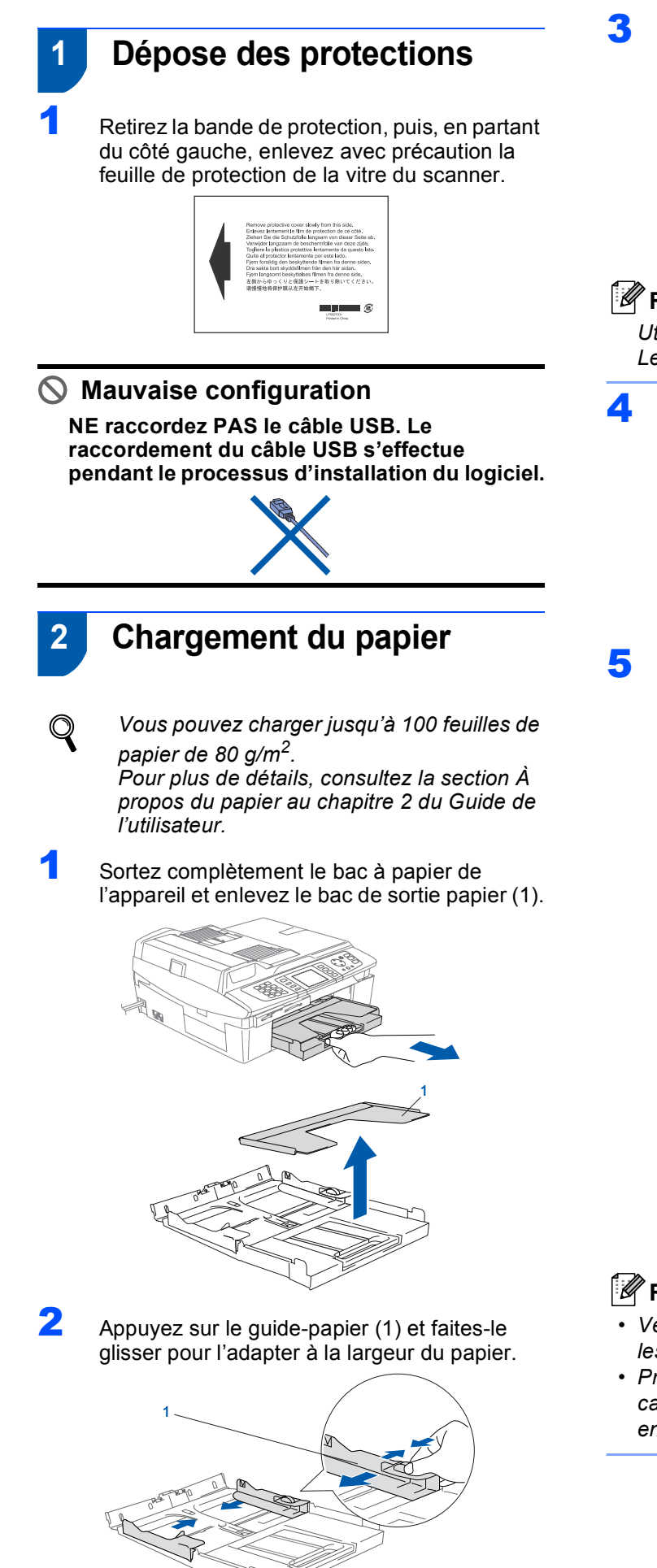

Retirez le support papier (1) et dépliez le volet du support papier (2).

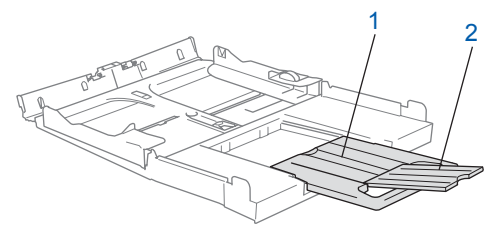

# **Remarque**

*Utilisez le volet du support papier pour le papier Letter, Legal et A4.*

4 Ventilez bien les feuilles pour éviter les bourrages et les mauvaises alimentations.

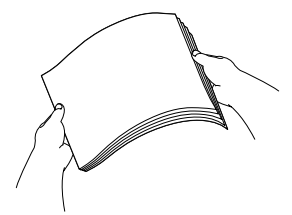

<span id="page-5-2"></span>**5** Placez le papier dans le bac à papier sans forcer, face imprimée vers le bas et haut de la page en premier.

> Vérifiez que le papier est bien à plat dans le bac et ne dépasse pas le repère de papier maximum (1).

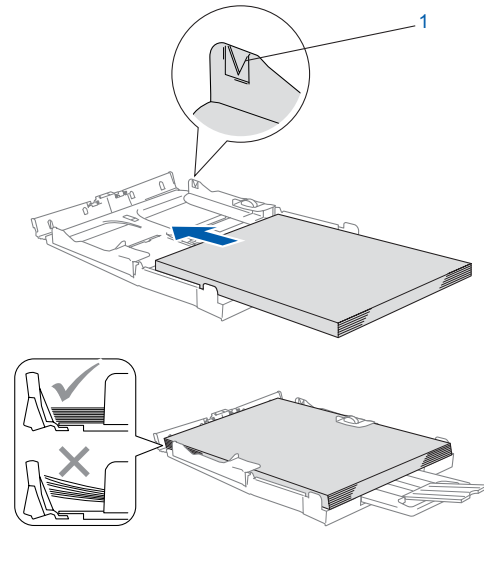

# **Remarque**

- *Vérifiez que les guides-papier latéraux touchent les bords du papier.*
- *Prenez soin de ne pas pousser le papier trop loin car il pourrait se soulever à l'arrière du bac et entraîner des problèmes d'alimentation du papier.*

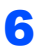

6 Remettez le bac de sortie papier et poussez fermement le bac à papier dans l'appareil.

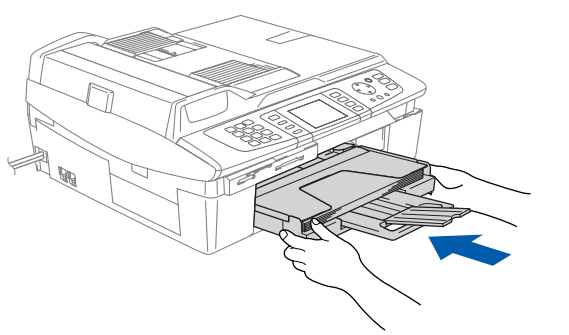

# <span id="page-6-0"></span> **3 Installation du cordon de ligne téléphonique et du cordon d'alimentation**

Raccordez le cordon d'alimentation.

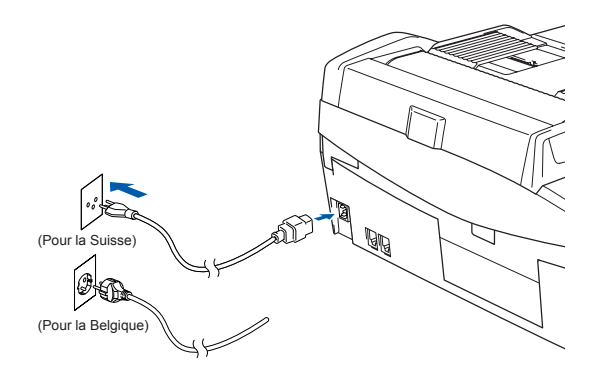

2 Raccordez le cordon de ligne téléphonique. Branchez une extrémité du cordon de ligne téléphonique dans la prise de l'appareil marquée **LINE** et l'autre extrémité dans une prise téléphonique murale.

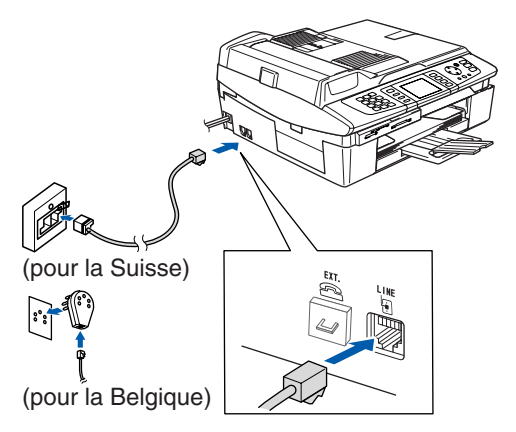

### **Mauvaise configuration**

**NE raccordez PAS le câble USB. Le raccordement du câble USB s'effectue pendant le processus d'installation du logiciel.**

### **Avertissement**

- L'appareil doit être équipé d'une prise raccordée à la terre.
- L'appareil étant mis à la terre par le biais de la prise électrique, vous pouvez vous protéger des risques électriques susceptibles d'être véhiculés par le réseau téléphonique en maintenant en permanence le cordon d'alimentation branché sur l'appareil lorsque vous raccordez ce dernier à une ligne téléphonique. De même, vous pouvez vous protéger lorsque vous déplacez l'appareil en débranchant d'abord le cordon de ligne téléphonique, puis le cordon d'alimentation.

# **Remarque**

*Si vous partagez une ligne téléphonique avec un téléphone externe, effectuez le raccordement comme représenté ci-dessous.*

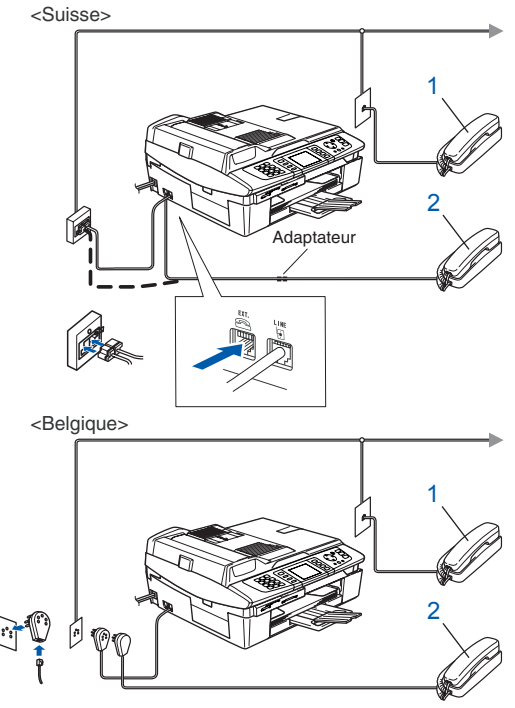

- *1 Poste téléphonique*
- *2 Téléphone externe*

# **Etape 1 | Installation de l'appareil**

# **Remarque**

*Si vous partagez une ligne téléphonique avec un répondeur externe, effectuez le raccordement comme représenté ci-dessous.*

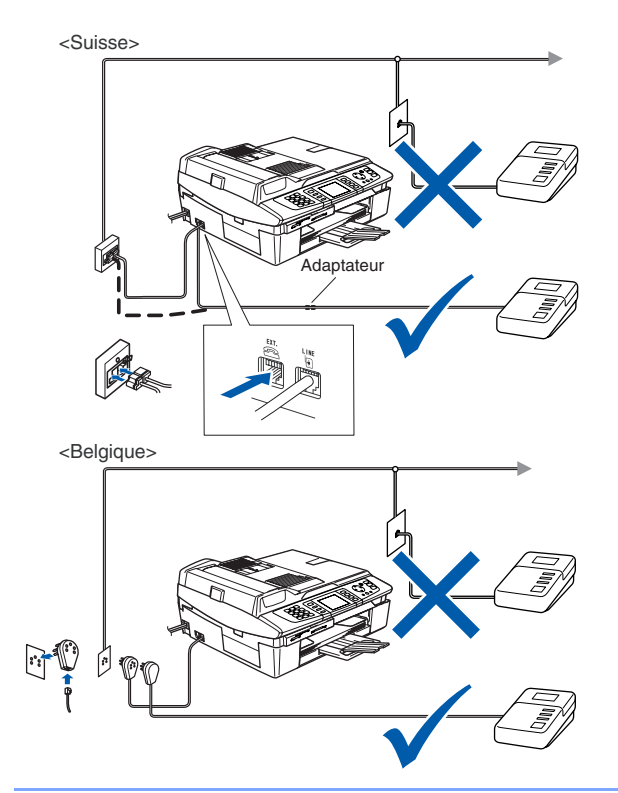

 $\mathbb{Q}$ *Si vous disposez d'un répondeur externe, réglez le mode de réception sur "Tél ext/rép". Pour plus de détails, consultez la section Raccordement d'un périphérique externe à I'appareil au chapitre 7 du Guide de l'utilisateur.*

# <span id="page-7-0"></span> **4 Installation des cartouches d'encre**

#### **Avertissement**  $\mathbf{A}$

En cas de projection d'encre dans les yeux, lavezles immédiatement avec de l'eau et, en cas d'irritation, consultez un médecin.

L'écran LCD affiche :

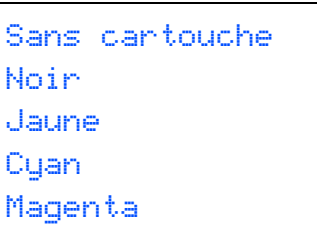

# **Remarque**

*Vérifiez que l'appareil est sous tension.*

2 Soulevez le capot du scanner (1) à partir du côté droit de l'appareil et bloquez-le en position ouverte.

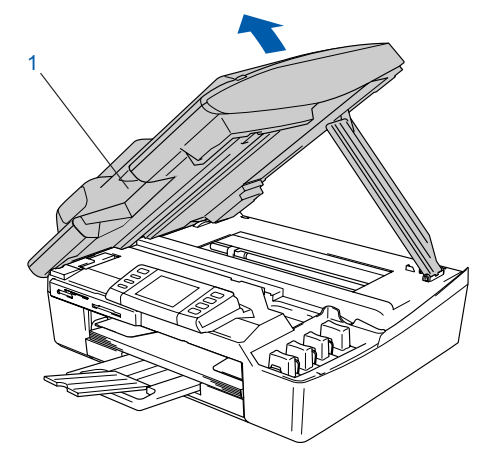

**3** Enlevez les éléments de protection jaunes (1).

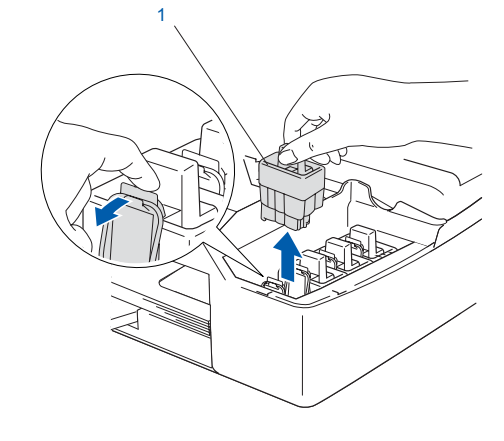

#### *A* Remarque *Ne jetez pas les éléments de protection jaunes. Vous en aurez besoin pour transporter l'appareil.*

# **Installation de l'appareil**

4 Enlevez la cartouche d'encre.

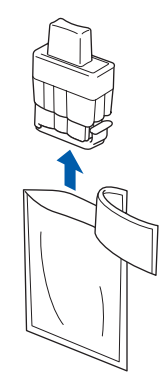

**5** Enlevez avec précaution le capuchon de protection jaune (1).

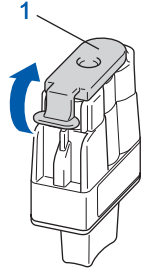

### **Mauvaise configuration**

**NE touchez PAS la zone indiquée sur l'illustration ci-dessous.**

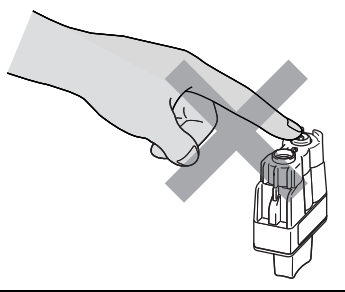

## **Remarque**

*Si le capuchon de protection jaune s'enlève lorsque vous ouvrez l'emballage, la cartouche ne sera pas endommagée.*

Conservez la cartouche d'encre en position verticale lorsque vous l'introduisez dans son emplacement.

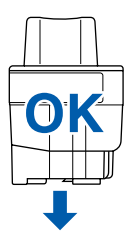

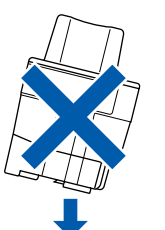

6 Appuyez fermement sur la cartouche d'encre jusqu'à ce que le crochet s'enclenche. Vérifiez que la couleur de l'emplacement (1) correspond à la couleur de la cartouche (2), comme indiqué sur le schéma ci-dessous.

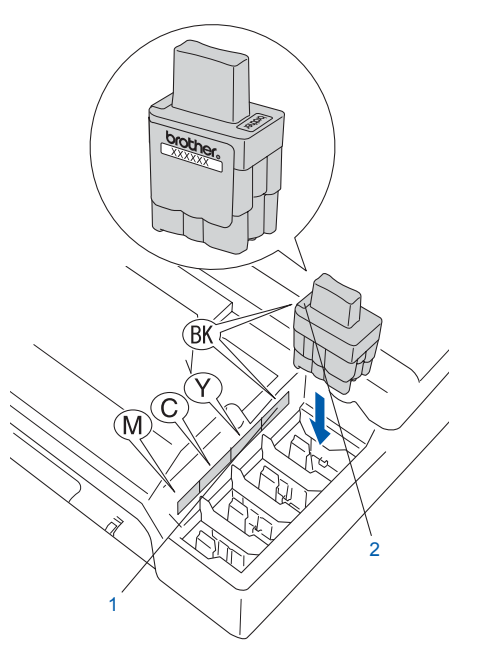

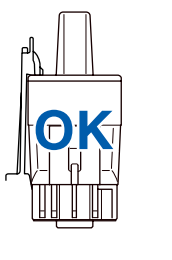

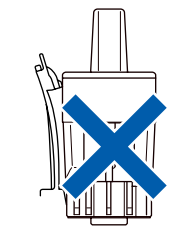

**7** Soulevez le capot du scanner pour le déverrouiller. Abaissez délicatement le support de capot du scanner et refermez le capot du scanner.

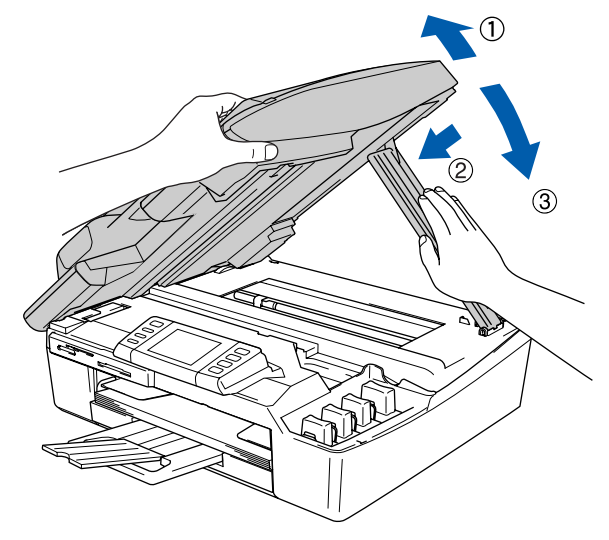

### **Remarque**

*Si l'écran LCD indique toujours Noir, Jaune, Cyan ou Magenta après l'installation des cartouches d'encre, vérifiez que ces dernières sont correctement installées.*

# **Etape 1 | Installation de l'appareil**

L'appareil nettoie le circuit d'encre pour une première utilisation. Ce processus ne se produit qu'une fois, lors de la première installation des cartouches d'encre. Le processus de nettoyage dure approximativement quatre minutes. L'écran LCD affiche :

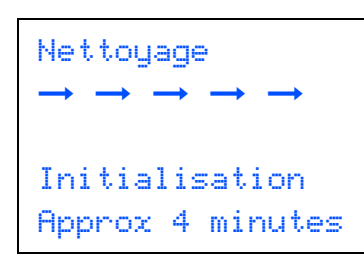

### **Attention**

- NE retirez PAS les cartouches d'encre si elles n'ont pas besoin d'être remplacées, car la quantité d'encre pourrait diminuer et l'appareil ne connaîtrait pas la quantité d'encre restant dans la cartouche.
- NE secouez PAS les cartouches d'encre. En cas de taches d'encre sur la peau ou les vêtements, lavez immédiatement au savon ou au détergent.
- N'insérez PAS et NE retirez PAS trop fréquemment les cartouches, car cela pourrait entraîner des fuites d'encre.
- Si vous mélangez les couleurs en installant une cartouche d'encre dans le mauvais emplacement, nettoyez plusieurs fois la tête d'impression après avoir remédié à l'installation de la cartouche (consultez la section *Nettoyage de la tête d'impression dans I'annexe B du Guide de l'utilisateur)*.
- Une fois que vous avez ouvert une cartouche d'encre, installez-la dans l'appareil et utilisez-la dans les six mois. Utilisez une cartouche d'encre non ouverte avant la date d'expiration qui figure sur l'emballage de la cartouche.
- NE démontez PAS ou NE modifiez PAS la cartouche d'encre car l'encre risque de s'en échapper.
- Les appareils multifonction de Brother sont conçus pour fonctionner avec une encre dont les spécifications sont particulières. En outre, ils offrent un niveau optimal de performance lorsqu'ils sont utilisés avec des cartouches d'encre de marque Brother authentiques. Brother ne peut pas garantir ces performances optimales si de l'encre ou des cartouches d'encre de spécifications différentes sont utilisées. Par conséquent, Brother déconseille l'utilisation de cartouches autres que les cartouches Brother d'origine avec cet appareil, ainsi que le remplissage de cartouches vides avec de l'encre provenant d'autres sources. Si la tête d'impression ou d'autres pièces de cet appareil sont endommagées par suite de l'utilisation de produits incompatibles avec celui-ci, les réparations nécessaires risquent de ne pas être couvertes par la garantie.

# <span id="page-9-0"></span> **5 Contrôle de la qualité de l'impression**

À la fin du cycle de nettovage, l'écran LCD indique :

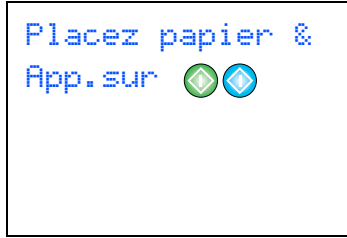

2 Vérifiez que le papier est chargé dans le bac à papier.

Appuyez sur **Colour Start**.

L'appareil commence à imprimer la Page de contrôle de la qualité de l'impression (uniquement lors de l'installation de la cartouche d'encre initiale).

 $\overline{\mathbf{3}}$  Vérifiez la qualité des quatre blocs couleur sur la page.

(noir / cyan / jaune / magenta).

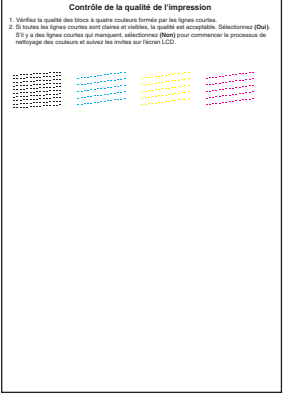

### **Mauvaise configuration**

**Évitez de toucher la surface imprimée du papier immédiatement après l'impression car il se peut que la surface ne soit pas tout à fait sèche et salisse vos doigts.**

4 L'écran LCD affiche :

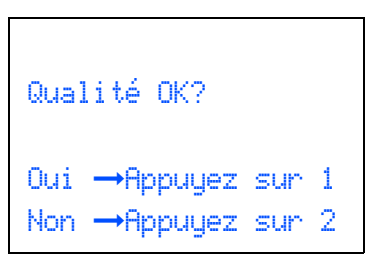

# **Installation de l'appareil**

5 Effectuez l'une des actions suivantes :

- $\blacksquare$  Si toutes les lignes sont nettes et visibles, appuyez sur **1** (Oui) sur le pavé numérique pour terminer le contrôle de qualité.
- Si vous remarquez qu'il manque de courtes lignes, appuyez sur **2** (Non) sur le pavé numérique et passez à l'étape 6.

Correct Incorrect

--------------<br>--------------............<br>............

Figure 1999<br>
The Contract of The Contract of The Contract of The Contract of The Contract of The Contract of The Contract of The Contract of The Contract of The Contract of The Contract of The Contract of The Contract of T à indiquer si la qualité d'impression est satisfaisante pour le noir et la couleur. Appuyez sur **1** (Oui) ou **2** (Non) sur le pavé numérique.

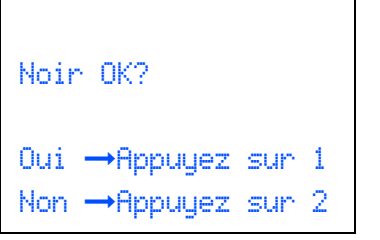

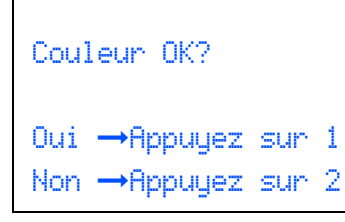

Après avoir appuyé sur **1** (Oui) ou **2** (Non) pour le noir et la couleur, l'écran LCD affiche :

```
Démar.nettoyage?
Oui \rightarrow Appuyez sur 1
Non \rightarrow Appuyez sur 2
```
7 Appuyez sur **1** (Oui). L'appareil commence le nettoyage des couleurs.

8 Une fois le nettoyage terminé, appuyez sur **Colour Start**. L'appareil imprime à nouveau la page de contrôle de la qualité de l'impression et retourne à l'étape 3.

<span id="page-10-0"></span> **6 Sélection de votre langue (Suisse : Allemand, Français, Anglais. Belgique : Néerlandais, Français, Anglais)**

Vous pouvez choisir la langue d'affichage des messages sur l'écran LCD.

- 1 Appuyez sur **Menu**.
- **2** Appuyez sur  $\triangle$  ou  $\nabla$  pour choisir Param.syst.. Appuyez sur **OK**.
- **3** Appuyez sur  $\triangle$  ou  $\nabla$  pour choisir Langue locale. Appuyez sur **OK**.
- $\blacktriangle$  Appuyez sur  $\blacktriangle$  ou  $\nabla$  pour choisir votre langue. Appuyez sur **OK**.
- 5 Appuyez sur **Stop/Exit**.

# <span id="page-10-1"></span> **7 Réglage de la date et de l'heure**

L'appareil affiche la date et l'heure. Ces informations seront imprimées sur chaque fax envoyé si l'ID station a été configurée.

- 1 Appuyez sur **Menu**.
- **2** Appuyez sur  $\triangle$  ou  $\nabla$  pour choisir Param.syst.. Appuyez sur **OK**.
- **3** Appuyez sur  $\triangle$  ou  $\nabla$  pour choisir Date/Heure. Appuyez sur **OK**.
- 4 Entrez les deux derniers chiffres de l'année sur le pavé numérique, puis appuyez sur **OK**.
	- Année:20 06

(par exemple, entrez **0 6** pour 2006).

**5** Entrez les deux chiffres du mois sur le pavé numérique, puis appuyez sur **OK**.

> Mois: 03

(par exemple, entrez **0 3** pour mars).

# **Etape 1 | Installation de l'appareil**

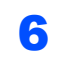

6 Entrez les deux chiffres du jour sur le pavé numérique, puis appuyez sur **OK**.

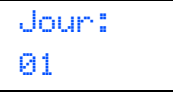

(par exemple, entrez **0 1** pour le premier jour du mois).

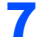

**7** Entrez l'heure au format 24-heures sur le pavé numérique, puis appuyez sur **OK**.

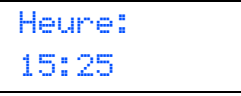

(par exemple, entrez **1 5**, **2 5** pour 15:25).

### 8 Appuyez sur **Stop/Exit**.

# <span id="page-11-0"></span> **8 Configuration de votre ID station**

Vous devez mémoriser le nom et le numéro de fax qui doivent être imprimés sur toutes les pages des fax que vous envoyez.

- 1 Appuyez sur **Menu**.
- $\overline{2}$  Appuyez sur  $\triangle$  ou  $\nabla$  pour choisir Param.syst.. Appuyez sur **OK**.
- Appuyez sur  $\triangle$  ou  $\nabla$  pour choisir ID station. Appuyez sur **OK**.
- 4 Entrez votre numéro de fax (jusqu'à 20 chiffres) sur le pavé numérique, puis appuyez sur **OK**.

ID Station Fax: \_

5 Entrez votre nom (jusqu'à 20 caractères) sur le pavé numérique, puis appuyez sur **OK**.

> ID Station Nom: \_

## **Remarque**

*Pour entrer votre nom, référez-vous au tableau suivant.*

*Si vous devez entrer un caractère situé sur la même*  touche que le dernier caractère saisi, appuyez sur *pour déplacer le curseur vers la droite.*

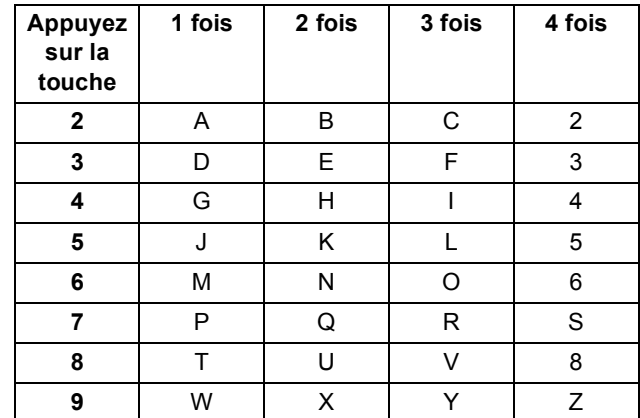

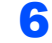

### 6 Appuyez sur **Stop/Exit**.

### **Remarque**

*Si vous voulez répéter la saisie, appuyez sur Stop/Exit pour recommencer à l'étape* 1*.*

 $\mathbb{Q}$ 

*Pour plus de détails, consultez la section Saisie de texte dans I'annexe C du Guide de l'utilisateur.*

# <span id="page-11-1"></span> **9 Configuration du mode de numérotation par tonalité ou impulsion (Uniquement pour la Suisse)**

- 1 Appuyez sur **Menu**.
- $\overline{2}$  Appuyez sur  $\triangle$  ou  $\nabla$  pour choisir Param.syst.. Appuyez sur **OK**.
- $\overline{3}$  Appuyez sur  $\triangle$  ou  $\nabla$  pour choisir Tonal/Impuls.. Appuyez sur **OK**.
- $\overline{4}$  Appuyez sur  $\triangle$  ou  $\overline{v}$  pour choisir Impulsions (ou Tonal.). Appuyez sur **OK**.
- 5 Appuyez sur **Stop/Exit**.

# <span id="page-12-0"></span> **10 Configuration du type de ligne téléphonique**

Si vous branchez l'appareil sur une ligne RNIS ou dotée d'un autocommutateur privé pour envoyer ou recevoir des fax, vous devez également changer le type de ligne téléphonique en conséquence, en procédant comme suit.

- 1 Appuyez sur **Menu**.
- $\overline{2}$  Appuyez sur  $\triangle$  ou  $\nabla$  pour choisir Param.syst.. Appuyez sur **OK**.
- $3$  Appuyez sur  $\triangle$  ou  $\nabla$  pour choisir Type ligne tél. Appuyez sur **OK**.
- $\blacktriangle$  Appuyez sur  $\blacktriangle$  ou  $\nabla$  pour choisir PBX, ISDN (ou Normal). Appuyez sur **OK**.
- 5 Appuyez sur **Stop/Exit**.

#### **Autocommutateur privé et transfert**

Au départ, l'appareil est paramétré sur Normal, ce qui permet de le brancher sur une ligne RTPC (réseau téléphonique public commuté) standard. De nombreux bureaux, cependant, utilisent un central téléphonique ou un autocommutateur privé. Vous pouvez relier votre appareil à la plupart des types de systèmes téléphoniques PBX locaux. La fonction de rappel de l'appareil ne prend en charge que le rappel de type pause minutée. Le TBR fonctionnera avec la plupart des systèmes téléphoniques PBX locaux, vous permettant ainsi d'accéder à une ligne extérieure ou d'envoyer des appels vers un autre poste. Vous activez cette fonction en appuyant sur la touche **Tel/R**.

## **Remarque**

*Vous pouvez programmer l'action d'appuyer sur la touche Tel/R avec un numéro stocké dans un emplacement de numéro abrégé. Lorsque vous programmez un numéro abrégé, appuyez tout d'abord sur Tel/R ("!" apparaît sur l'écran LCD), puis entrez le numéro de téléphone. En procédant ainsi, vous n'êtes plus obligé d'appuyer systématiquement sur Tel/R avant de composer un numéro stocké dans un emplacement de numéro abrégé* 

*(consultez la section Mémorisation de numerótation simplifiée dans le Guide de l'utilisateur).*

# <span id="page-12-1"></span> **11 Choix d'un mode de réception**

Quatre modes de réception sont disponibles : Fax, Fax/Tél, Manuel et Tél/Rép. ext..

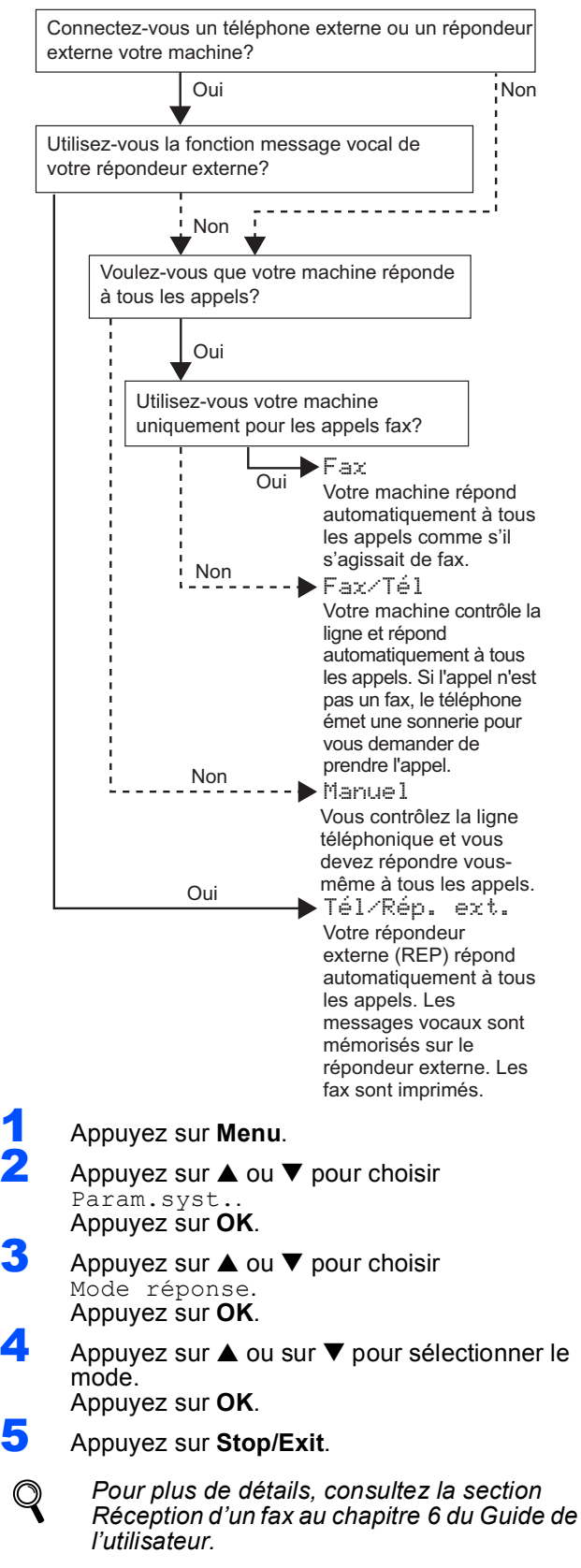

### **Maintenant, allez à**

Passez à la section *[CD-ROM MFL-Pro Suite](#page-13-0)  [fourni](#page-13-0)* à la page suivante pour installer les pilotes.

# <span id="page-13-0"></span>**<sup>1</sup> CD-ROM MFL-Pro Suite fourni**

# **Windows®**

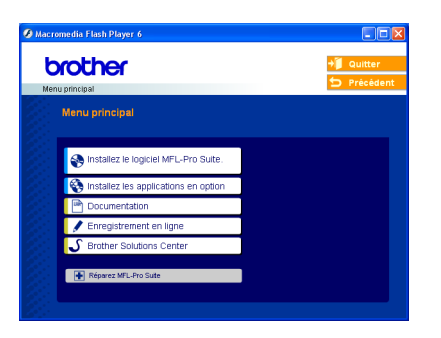

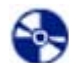

#### **Installez le logiciel MFL-Pro Suite**

Vous pouvez installer le logiciel MFL-Pro Suite et les pilotes multifonctions.

#### **Installez les applications en option**

Vous pouvez installer des utilitaires supplémentaires du logiciel MFL-Pro Suite.

#### **Documentation**

Vous pouvez accéder au Guide de l'utilisateur et aux autres documents au format PDF (lecteur compris). Le Guide de l'utilisateur sur le CD-ROM comprend les Guides utilisateur - Logiciel et utilisateur - Réseau pour les fonctions disponibles après raccordement à un ordinateur (par exemple, impression, numérisation et mise en réseau sans fil).

#### **Enregistrement en ligne**

Vous serez dirigé vers la page Internet d'enregistrement des produits Brother pour l'enregistrement rapide de votre appareil.

#### **Brother Solutions Center**

Vous pouvez accéder au Brother Solutions Center (Centre de solutions Brother). Ce site Web donne des informations sur votre produit Brother, y compris des réponses aux questions fréquemment posées (FAQ), des Guides de l'utilisateur, des mises à jour de pilotes et des conseils pour utiliser au mieux votre appareil.

ю  **Réparez MFL-Pro Suite (USB uniquement)**

Si une erreur s'est produite lors de l'installation du logiciel MFL-Pro Suite, utilisez cette sélection pour réparer et réinstaller automatiquement MFL-Pro Suite.

### **Remarque**

*MFL-Pro Suite comprend le pilote d'imprimante, le pilote de scanner, Brother ControlCenter2, ScanSoft® PaperPort® 9.0SE, ScanSoft® OmniPage® et des polices True Type®.*

*PaperPort® 9.0SE est une application de gestion de documents permettant de visualiser des* 

*documents numérisés. ScanSoft® OmniPage® est intégré à PaperPort® 9.0 SE. Il s'agit d'un logiciel de reconnaissance optique des caractères (OCR) capable de convertir des images en texte afin de les insérer dans votre logiciel de traitement de texte par défaut.*

# **Macintosh®**

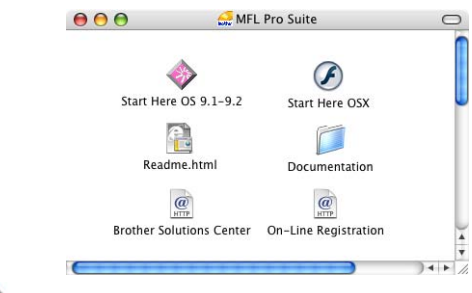

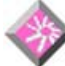

### **Start Here OS 9.1-9.2**

Vous pouvez installer le pilote d'imprimante, le pilote de scanner et Presto!® PageManager<sup>®</sup> pour Mac  $OS^{\circledR}$  9.1-9.2.

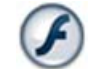

# **Start Here OSX**

Vous pouvez installer le logiciel MLF-Pro Suite, qui comprend les pilotes d'imprimante et de numériseur,

ainsi que Brother ControlCenter2 pour Mac OS $^{\circledR}$ 10.2.4 ou plus récent. Vous pouvez également installer Presto!® PageManager® pour ajouter à Brother ControCenter2 la capacité d'OCR et ainsi numériser, partager et organiser facilement vos photos et vos documents.

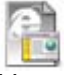

#### **Readme.html**

Vous pouvez obtenir des informations importantes ainsi que des conseils pour le dépannage.

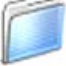

#### **Documentation**

Vous pouvez accéder au Guide de l'utilisateur et à d'autres documents au format PDF. Le Guide de l'utilisateur sur le CD-ROM comprend les Guides utilisateur - Logiciel et utilisateur - Réseau pour les fonctions disponibles après raccordement à un ordinateur (par exemple, impression, numérisation et mise en réseau sans fil).

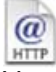

#### **Brother Solutions Center**

Vous pouvez accéder au Brother Solutions Center (Centre de solutions Brother). Ce site Web donne des informations sur votre produit Brother, y compris des réponses aux questions fréquemment posées (FAQ), des Guides de l'utilisateur, des mises à jour de pilotes et des conseils pour utiliser au mieux votre appareil.

#### **On-Line Registration HTTP**

Vous serez dirigé vers la page Web d'enregistrement des produits Brother pour un enregistrement rapide de votre appareil.

# <span id="page-14-0"></span>**Installation des pilotes et logiciels Étape 2**

Suivez les instructions de cette page pour votre système d'exploitation et votre interface. Pour obtenir les pilotes et documents les plus récents ou trouver la meilleure solution à un problème ou à une question, accédez directement au Centre de solutions Brother à partir du pilote ou visitez [http://solutions.brother.com.](http://solutions.brother.com)

# **Windows® Macintosh®** Pour d'autres méthodes de configuration prises en charge, consultez Guide utilisateur - Réseau sur le CD-ROM pour avoir les détails d'installation. Pour d'autres méthodes de configuration prises en charge, consultez Guide utilisateur - Réseau sur le CD-ROM pour avoir les détails d'installation. **Si vous utilisez une interface USB (pour Windows[® 98/98SE/Me/2000 Professionnel/XP\) ................................................ 14](#page-15-0) Si vous utilisez une interface de réseau câblé (pour Windows[® 98/98SE/Me/2000 Professionnel/XP\) ................................................ 17](#page-18-0) Si vous utilisez un réseau sans fil (pour Windows[® 98/98SE/Me/2000 Professionnel/XP en mode infrastructure\)........ 20](#page-21-0) [Si vous utilisez une interface USB................................................................................ 24](#page-25-0) Sous Mac OS[® X 10.2.4 ou plus récent.............................................................................................. 24](#page-25-1) Sous Mac OS[® 9.1 à 9.2....................................................................................................................... 27](#page-28-0) [Si vous utilisez une interface de réseau câblé ........................................................... 29](#page-30-0) Sous Mac OS[® X 10.2.4 ou plus récent.............................................................................................. 29](#page-30-1) Sous Mac OS[® 9.1 à 9.2....................................................................................................................... 32](#page-33-0) [Si vous utilisez un réseau sans fil ................................................................................ 34](#page-35-0) Sous Mac OS[® X 10.2.4 ou plus récent en mode infrastructure...................................................... 34](#page-35-1)**

**Windows**® **XP Professional x64 Edition:**

Visitez le Brother Solutions Center [\(http://solutions.brother.com\)](http://solutions.brother.com) pour télécharger des pilotes ou consulter les procédures d'installation.

Les copies d'écran Windows® de ce Guide d'installation rapide correspondent à Windows® XP. Les copies d'écran Mac OS $^{\circledR}$  de ce Guide d'installation rapide correspondent à Mac OS $^{\circledR}$  X 10.3.

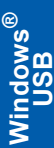

# <span id="page-15-0"></span>**<sup>1</sup> Si vous utilisez une interface USB (pour Windows® 98/98SE/Me/2000 Professionnel/XP)**

#### **Important**

**Vous devez avoir mis en application les instructions de l'étape 1** *[Installation de](#page-5-3)  l'appareil* **[à la page 4-](#page-5-3) [11](#page-12-1).**

### **Remarque**

- *Veuillez fermer toutes les applications en cours d'utilisation avant d'installer MFL-Pro Suite.*
- *Assurez-vous qu'aucune carte mémoire n'est insérée dans le lecteur correspondant de l'appareil.*
- 1 Débranchez l'appareil de la prise de courant et de votre ordinateur, si vous avez déjà relié ce dernier à un câble d'interface.

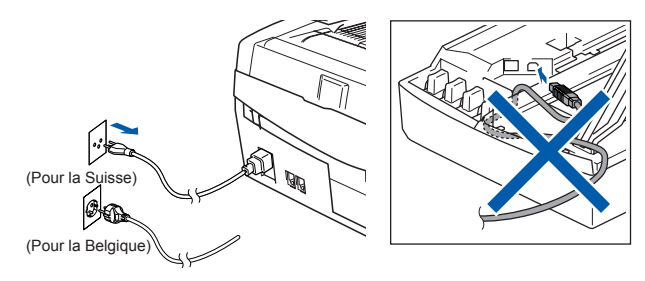

- Mettez votre ordinateur sous tension. (sous Windows® 2000 Professionnel/XP, vous devez vous connecter avec des droits d'administrateur).
- 3 Insérez le CD-ROM fourni dans le lecteur correspondant. Si l'écran des noms de modèle s'affiche, sélectionnez votre appareil. Si l'écran des langues s'affiche, sélectionnez votre langue.

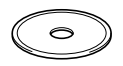

Le menu principal du CD-ROM s'affiche. Cliquez sur **Installez le logiciel MFL-Pro Suite**.

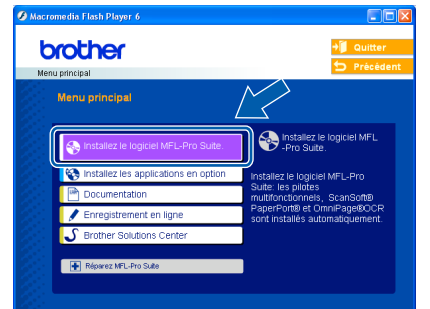

# **Remarque**

*• Si cette fenêtre ne s'affiche pas, utilisez l'Explorateur Windows® pour exécuter le programme setup.exe à partir du répertoire racine du CD-ROM Brother.*

*• Si vous utilisez Windows® 2000 Professionnel et si vous n'avez pas installé le service pack 3 (SP3) ou plus récent :*

*Pour accéder aux fonctions PhotoCapture Center™ depuis votre ordinateur, vous devrez peut-être commencer par effectuer une mise à jour de Windows® 2000.*

*La mise à jour de Windows® 2000 est fournie avec le programme d'installation de MFL-Pro Suite. Pour effectuer la mise à jour, procédez comme suit :*

*1 Cliquez sur OK pour lancer l'installation des mises à jour de Windows.*

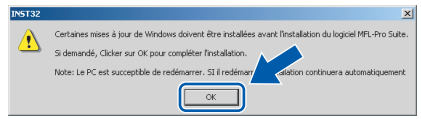

- *2 Lorsque vous y êtes invité, cliquez sur OK pour redémarrer votre ordinateur.*
- *3 Après le redémarrage de l'ordinateur, l'installation de MFL-Pro Suite se poursuit automatiquement.*

*Si l'installation ne se poursuit pas automatiquement, ouvrez à nouveau le menu principal en éjectant puis en réinsérant le CD-ROM, ou double-cliquez sur le programme setup.exe dans le répertoire racine et continuez à partir de l'étape* 4 *pour installer MFL-Pro Suite.*

5 Sélectionnez **Branchement local**, puis cliquez sur **Suivant**. L'installation continue.

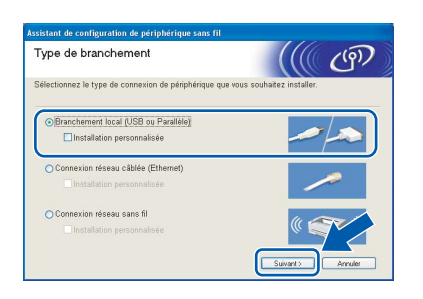

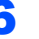

6 Après avoir lu et accepté le contrat de licence ScanSoft® PaperPort® 9.0SE, cliquez sur **Oui**.

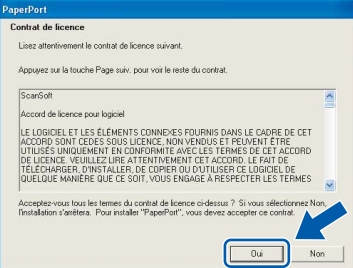

**7** L'installation de PaperPort<sup>®</sup> 9.0 SE démarre automatiquement et se poursuit par l'installation de MFL-Pro Suite.

8 Lorsque la fenêtre Contrat de licence Brother du logiciel MFL-Pro Suite s'affiche, cliquez sur **Oui** si vous acceptez le contrat de licence du logiciel.

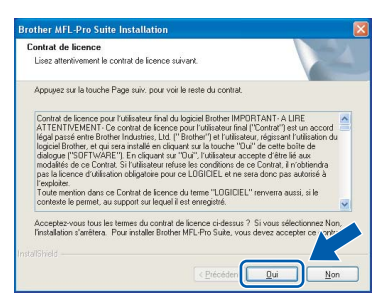

Quand cet écran s'affiche, passez à l'étape suivante.

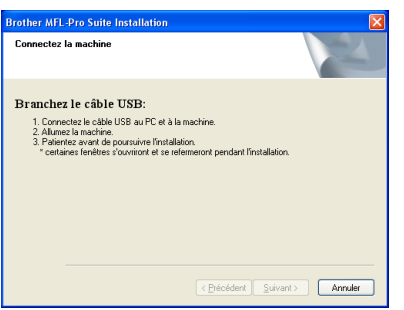

- 10 Soulevez le capot du scanner pour l'ouvrir.
- Branchez le câble USB dans la prise USB repérée par le symbole  $\overline{\leftarrow}$ . Vous trouverez la prise USB au-dessus et à gauche des emplacements des cartouches d'encre comme indiqué ci-dessous.

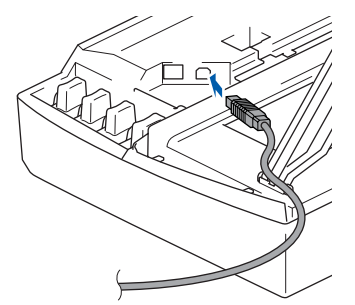

12 Guidez soigneusement le câble USB dans la rainure comme indiqué ci-dessous, en suivant celle-ci autour et vers l'arrière de l'appareil.

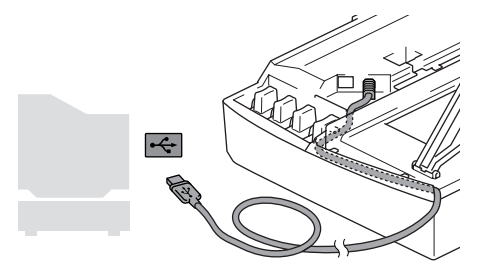

### **Mauvaise configuration**

- **Ne raccordez PAS l'appareil à un port USB de votre clavier ou d'un concentrateur USB non alimenté. Brother vous conseille de brancher l'appareil directement sur votre ordinateur.**
- **Vérifiez que le câble ne bloque pas la fermeture du capot. Dans le cas contraire, une erreur pourrait survenir.**
- 13 Soulevez le capot du scanner pour le déverrouiller. Abaissez délicatement le support de capot du scanner et refermez le capot du scanner.
- 4 Mettez l'appareil sous tension en branchant le cordon d'alimentation.

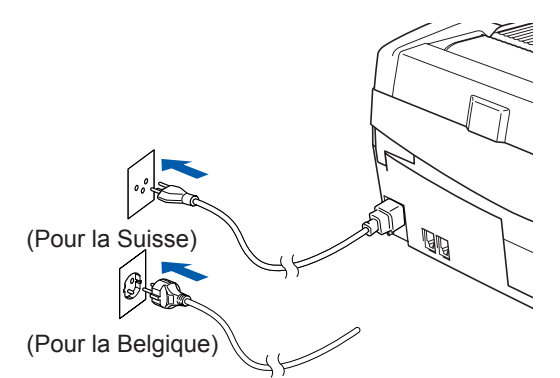

L'affichage des écrans d'installation peut prendre quelques secondes. L'installation des pilotes Brother démarre automatiquement. Les écrans d'installation s'affichent les uns après les autres. **Veuillez attendre quelques secondes pour que tous les écrans s'affichent.**

### **Mauvaise configuration**

**N'essayez PAS de clore l'un des écrans pendant cette installation.**

15 Lorsque l'écran d'enregistrement en ligne s'affiche, effectuez votre sélection et suivez les instructions qui s'affichent à l'écran.

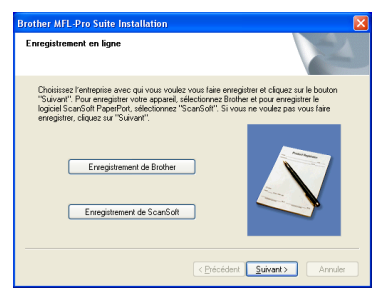

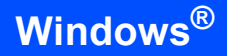

**Windows ® USB** 16 Cliquez sur **Terminer** pour redémarrer l'ordinateur (après le redémarrage de l'ordinateur, sous Windows® 2000 Professionnel/XP, vous devez vous connecter avec des droits d'administrateur).

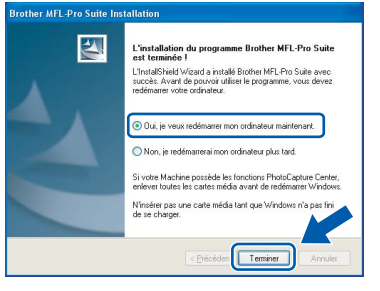

# **Remarque**

*Après le redémarrage de l'ordinateur, le programme de diagnostique d'installation s'exécute automatiquement. En cas d'échec de l'installation, la fenêtre de résultats de l'installation s'affiche. Si le programme de diagnostique montre une défaillance, veuillez suivre les instructions qui s'affichent à l'écran ou lire l'aide en ligne et les FAQ dans Démarrer/Tous les programmes/ Brother/MFL-Pro Suite MFC-XXXX.*

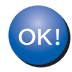

#### **MFL-Pro Suite a été installé et l'installation est désormais terminée.**

# **Remarque**

*MFL-Pro Suite comprend le pilote d'imprimante, le pilote de scanner, Brother ControlCenter2, ScanSoft® PaperPort® 9.0SE, ScanSoft® OmniPage® et des polices True Type®. PaperPort® 9.0SE est une application de gestion de documents permettant de visualiser des documents numérisés. ScanSoft® OmniPage® est intégré à PaperPort® 9.0 SE. Il s'agit d'un logiciel de reconnaissance optique des caractères (OCR) capable de convertir des images en texte afin de les insérer dans votre logiciel de traitement de texte par défaut.*

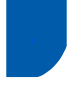

# <span id="page-18-0"></span>**<sup>2</sup> Si vous utilisez une interface de réseau câblé (pour Windows® 98/98SE/Me/2000 Professionnel/XP)**

#### **Important**

**Vous devez avoir mis en application les instructions de l'étape 1** *[Installation de](#page-5-3)  l'appareil* **[à la page 4](#page-5-3) - [11.](#page-12-1)**

- Débranchez la prise de courant de l'appareil.
- Soulevez le capot du scanner pour l'ouvrir.
- Branchez le câble réseau sur la prise réseau repérée par le symbole  $\frac{P}{R}$ . Vous trouverez la prise réseau au-dessus et à gauche des emplacements des cartouches d'encre comme indiqué ci-dessous.

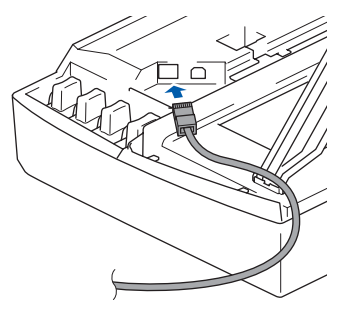

4 Guidez soigneusement le câble réseau dans la rainure comme indiqué ci-dessous, en suivant celle-ci autour et vers l'arrière de l'appareil. Connectez ensuite le câble au réseau.

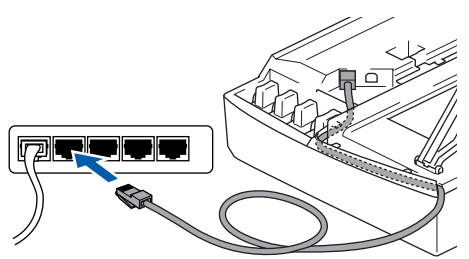

### **Mauvaise configuration**

**Vérifiez que le câble ne bloque pas la fermeture du capot. Dans le cas contraire, une erreur pourrait survenir.**

# **Remarque**

*Si vous utilisez un câble USB et un câble réseau, guidez les deux câbles dans la rainure, l'un audessus de l'autre.*

5 Soulevez le capot du scanner pour le déverrouiller. Abaissez délicatement le support de capot du scanner et refermez le capot du scanner.

**6** Mettez l'appareil sous tension en branchant le cordon d'alimentation.

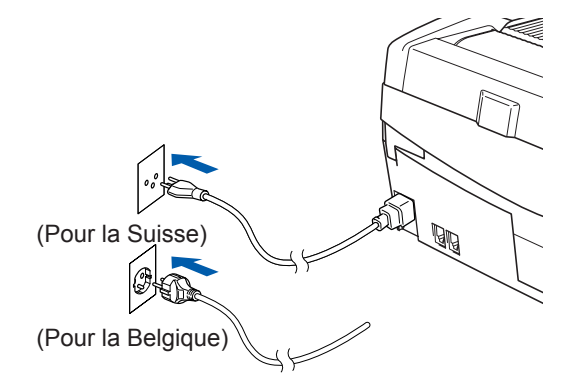

### **Mauvaise configuration**

**Si vous avez préalablement configuré l'appareil pour une connexion sans fil au réseau et que vous configurez à présent une connexion câblée au réseau, vérifiez que le paramètre Interface rés. de l'appareil est réglé sur LAN câblé. L'interface réseau sans fil sera inactive avec ce réglage. Sur votre appareil, appuyez sur Menu. Appuyez sur a ou b pour choisir Réseau, puis appuyez sur OK. Appuyez sur a ou b pour choisir Interface rés., puis appuyez sur OK. Appuyez sur a ou b pour choisir LAN câblé, puis appuyez sur OK. Appuyez sur 1 pour Oui pour accepter les modifications. L'appareil redémarre automatiquement.**

7 Mettez l'ordinateur sous tension.

(sous Windows® 2000 Professionnel/XP, vous devez vous connecter avec des droits d'administrateur).

Fermez toutes les applications ouvertes avant de procéder à l'installation de MFL-Pro Suite.

#### *A* Remarque

*Avant de commencer l'installation, si vous utilisez un logiciel pare-feu personnel, désactivez-le. Quand vous êtes sûr de pouvoir imprimer après l'installation, vous pouvez relancer votre pare-feu personnel.*

8 Insérez le CD-ROM fourni dans le lecteur correspondant. Si l'écran des noms de modèle s'affiche, sélectionnez votre appareil. Si l'écran des langues s'affiche, sélectionnez votre langue.

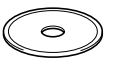

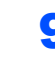

9 Le menu principal du CD-ROM s'affiche. Cliquez sur **Installez le logiciel MFL-Pro Suite**.

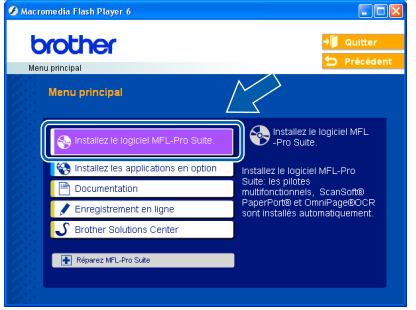

### **Remarque**

- *Si cette fenêtre ne s'affiche pas, utilisez l'Explorateur Windows® pour exécuter le programme setup.exe à partir du répertoire racine du CD-ROM Brother.*
- *Si vous voyez l'écran suivant, cliquez sur OK pour installer les mises à jour de Windows®. Une fois les mises à jour installées, il est possible que l'ordinateur redémarre. L'installation se poursuit ensuite automatiquement.*

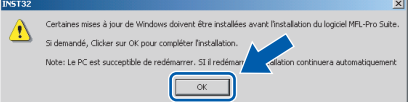

*Si l'installation ne se poursuit pas automatiquement, ouvrez à nouveau le menu principal en éjectant puis en réinsérant le CD-ROM, ou double-cliquez sur le programme setup.exe dans le répertoire racine et continuez à partir de l'étape* 9 *pour installer MFL-Pro Suite.*

10 Sélectionnez **Connexion réseau câblée**, puis cliquez sur **Suivant**.

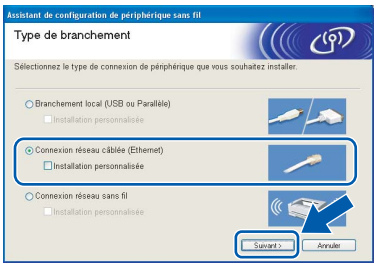

1 Après avoir lu et accepté le contrat de licence ScanSoft® PaperPort® 9.0SE, cliquez sur **Oui**.

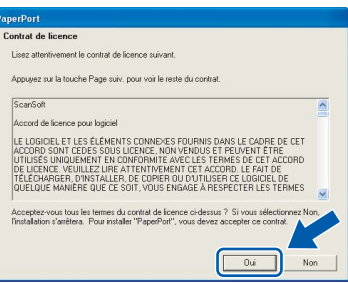

12 L'installation de PaperPort<sup>®</sup> 9.0 SE démarre automatiquement et se poursuit par l'installation de MFL-Pro Suite.

13 Lorsque la fenêtre Contrat de licence Brother du logiciel MFL-Pro Suite s'affiche, cliquez sur **Oui** si vous acceptez le contrat de licence du logiciel.

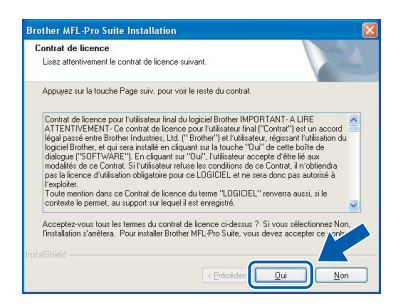

14 L'installation des pilotes Brother démarre automatiquement. **Les écrans d'installation s'affichent les uns après les autres, veuillez patienter.**

### **Mauvaise configuration**

**N'essayez PAS de clore l'un des écrans pendant cette installation.**

Si l'appareil est configuré pour votre réseau, sélectionnez l'appareil dans la liste puis cliquez sur **Suivant**.

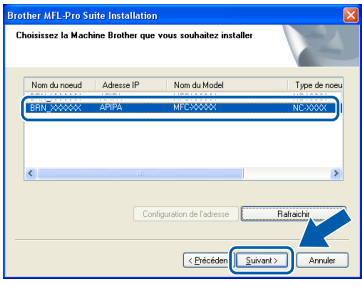

# **Remarque**

*Cette fenêtre ne s'affiche pas si un seul de ce modèle Brother est raccordé au réseau; dans ce cas il est sélectionné automatiquement.*

16 Si l'appareil n'est pas encore configuré pour être utilisé sur le réseau, la fenêtre suivante s'affiche.

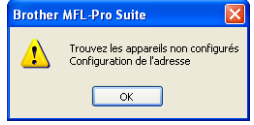

Cliquez sur **OK**.

La fenêtre **Configuration de l'adresse** s'affiche. Entrez l'adresse IP de votre réseau en suivant les instructions affichées.

# **Installation des pilotes et logiciels**

17 Lorsque l'écran d'enregistrement en ligne Brother et ScanSoft s'affiche, effectuez votre sélection et suivez les instructions qui s'affichent à l'écran.

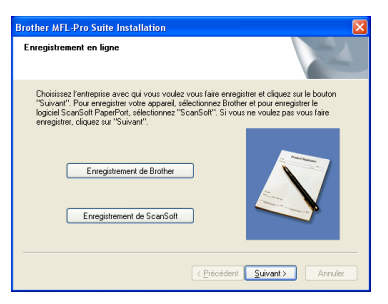

#### 18 Cliquez sur Terminer pour redémarrer l'ordinateur (sous Windows® 2000 Professionnel/XP, vous devez vous connecter avec des droits d'administrateur).

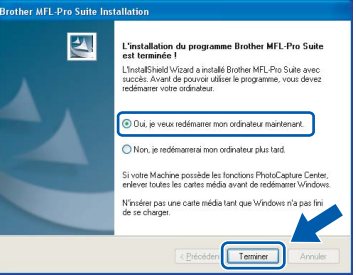

# **Remarque**

*Après le redémarrage de l'ordinateur, le programme de diagnostique d'installation s'exécute automatiquement. En cas d'échec de l'installation, la fenêtre de résultats de l'installation s'affiche. Si le programme de diagnostique montre une défaillance, veuillez suivre les instructions qui s'affichent à l'écran ou lire l'aide en ligne et les FAQ dans Démarrer/Tous les programmes/ Brother/MFL-Pro Suite MFC-XXXX.*

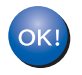

#### **MFL-Pro Suite a été installé et l'installation est désormais terminée.**

### **Remarque**

*MFL-Pro Suite comprend le pilote d'imprimante de réseau, le pilote de scanner de réseau, Brother ControlCenter2, ScanSoft® PaperPort® 9.0SE, ScanSoft® OmniPage® et des polices True Type®. PaperPort® 9.0SE est une application de gestion de documents permettant de visualiser des documents numérisés. ScanSoft® OmniPage® est intégré à PaperPort® 9.0 SE. Il s'agit d'un logiciel de reconnaissance optique des caractères (OCR) capable de convertir des images en texte afin de les insérer dans votre logiciel de traitement de texte par défaut.*

# <span id="page-21-0"></span>**<sup>3</sup> Si vous utilisez un réseau sans fil (pour Windows® 98/98SE/Me/2000 Professionnel/XP en mode infrastructure)**

#### **Important**

#### **Vous devez avoir mis en application les instructions de l'étape 1** *[Installation de](#page-5-3)  l'appareil* **[à la page 4](#page-5-3) - [11.](#page-12-1)**

Ces instructions vont vous permettre d'installer votre appareil Brother dans un environnement type de réseau sans fil personnel ou de petite entreprise en mode infrastructure à l'aide d'un point d'accès ou d'un routeur sans fil utilisant DHCP pour l'attribution d'adresses IP. Si vous souhaitez configurer votre machine dans un autre environnement sans fil, veuillez vous reporter au Guide utilisateur - Réseau sur le CD-ROM. Vous pouvez consulter le Guide utilisateur - Réseau en suivant les instructions ci-dessous.

- Mettez votre ordinateur sous tension. Insérez le CD-ROM Brother intitulé Windows® dans le lecteur approprié.
- 2 Si l'écran des noms de modèle s'affiche, cliquez sur le nom de votre modèle.
- 3 Si l'écran des langues s'affiche, cliquez sur la langue de votre choix. Le menu principal du CD-ROM s'affiche.
- 4 Cliquez sur **Documentation**.
- 5 Cliquez sur le **Guide de l'utilisateur**.
- 6 Cliquez sur le **Guide utilisateur Réseau**.

#### **Remarque**

*Si la fenêtre ne s'affiche pas, utilisez l'Explorateur Windows® pour exécuter le programme setup.exe à partir du répertoire racine du CD-ROM Brother.*

Pour obtenir les meilleurs résultats d'impression en utilisation quotidienne, placez l'appareil Brother aussi près que possible du point d'accès (routeur) et éliminez au maximum les obstacles. Les objets de grandes dimensions et les murs entre les deux périphériques ainsi que les interférences avec d'autres appareils électroniques risquent de nuire à la vitesse de transfert des données de vos documents.

Vous devez d'abord configurer les paramètres réseau sans fil sur votre appareil pour qu'il communique avec votre point d'accès au réseau (routeur). Une fois que l'appareil est configuré pour communiquer avec votre point d'accès, les ordinateurs de votre réseau devront accéder à l'appareil. Pour utiliser l'appareil à partir de ces ordinateurs, vous devrez installer le logiciel MFL-Pro Suite. La procédure suivante vous guidera tout au long du processus de configuration et d'installation.

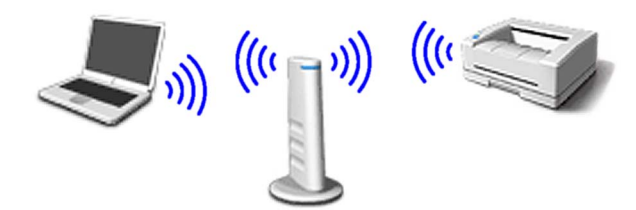

1 Prenez note du réglage des paramètres réseau sans fil de votre point d'accès ou de votre routeur sans fil.

**SSID** (Service Set ID ou nom du réseau)

**Clé WEP** (si nécessaire)

\_\_\_\_\_\_\_\_\_\_\_\_\_\_\_\_\_\_\_\_\_\_\_\_\_

\_\_\_\_\_\_\_\_\_\_\_\_\_\_\_\_\_\_\_\_\_\_\_\_\_ **WPA-PSK (TKIP)** (si nécessaire)

\_\_\_\_\_\_\_\_\_\_\_\_\_\_\_\_\_\_\_\_\_\_\_\_\_

*La clé WEP concerne les réseaux cryptés en 64 bits ou en 128 bits et peut contenir des chiffres et des lettres. Si vous ne possédez pas ces informations, consultez la documentation fournie avec votre point d'accès ou votre routeur sans fil. Cette clé est une valeur de 64 bits ou de 128 bits qui doit être entrée en format ASCII ou HEXADÉCIMAL.*

#### *Par exemple :*

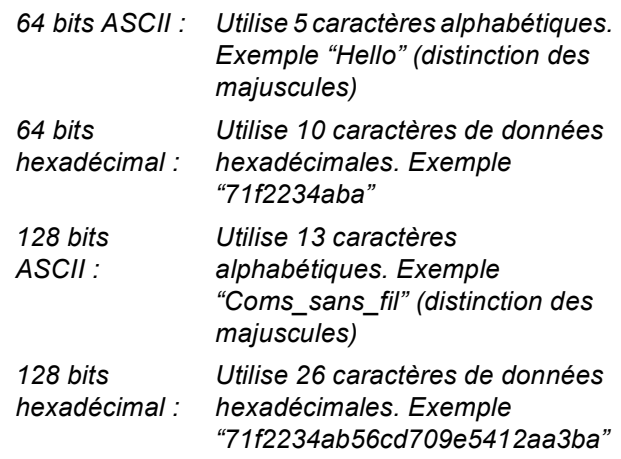

WPA-PSK autorise une clé pré-partagée à un accès protégé qui permet à l'appareil sans fil Brother de communiquer avec des points d'accès utilisant le cryptage TKIP. WPA-PSK utilise une clé pré-partagée dont la longueur est supérieure à 7 caractères et inférieure à 64.

### **Remarque**

- *Votre appareil prend en charge les clés WEP et WPA-PSK (TKIP). WPA-PSK (AES) n'est pas pris en charge.*
- *La plupart des points d'accès et routeurs peuvent stocker plusieurs clés, mais une seule clé peut être utilisée à un instant donné pour l'authentification et le cryptage.*

*Pour plus de détails, consultez le chapitre 3 du Guide utilisateur - Réseau sur le CD-ROM*.

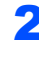

2 Mettez l'appareil sous tension en branchant le cordon d'alimentation.

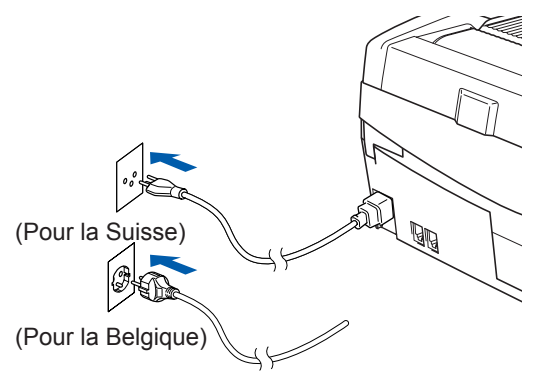

### **Mauvaise configuration**

**Si vous avez précédemment configuré les paramètres de communication sans fil de l'appareil, vous devez réinitialiser les paramètres du réseau avant de pouvoir reconfigurer les paramètres de communication sans fil.**

**Sur votre appareil, appuyez sur Menu. Appuyez sur a ou b pour choisir Réseau, puis appuyez sur OK.** 

**Appuyez sur a ou b pour choisir Réinit.d'usine, puis appuyez sur OK. Appuyez sur deux fois 1 pour Oui et accepter les modifications.**

**L'appareil redémarre automatiquement.**

3 Sur votre appareil, appuyez sur **Menu**. Appuyez sur **a** ou **b** pour choisir Réseau, puis appuyez sur **OK**. Appuyez sur **a** ou **b** pour choisir Interface rés., puis appuyez sur **OK**. Appuyez sur ▲ ou ▼ pour choisir WLAN, puis appuyez sur **OK**. Appuyez sur **1** pour Oui pour accepter les modifications. Si Confirmé! s'affiche, appuyez sur **Stop/Exit**. L'interface réseau câblé sera inactive avec ce réglage.

> *Le menu réseau s'affiche de nouveau sur l'écran LCD au bout d'une minute environ*.

4 Lorsque le menu réseau s'affiche de nouveau, appuyez sur **Menu**. Appuyez sur **a** ou **b** pour choisir Réseau, puis appuyez sur **OK**. Appuyez sur **▲** ou ▼ pour choisir Config. WLAN, puis appuyez sur **OK**. Appuyez sur **▲** ou ▼ pour choisir Assis. config., puis appuyez sur **OK**. Cela lance l'exécution de l'Assistant d'installation sans fil.

 $\overline{\mathbf{5}}$  L'appareil cherche votre réseau et affiche une liste de noms de réseau (SSID) disponibles. Vous devriez voir le nom du réseau (SSID) précédemment noté. Si l'appareil trouve plusieurs réseaux, utilisez les touches **a** ou **b** pour choisir votre réseau, puis appuyez sur **OK**.

6 Utilisez les touches **a**, **b** et **OK** pour choisir une des options ci-dessous : si votre réseau est configuré pour l'authentification et le cryptage, vous devez respecter les paramètres utilisés pour votre réseau.

#### **Pas d'authentification ou de cryptage :**

choisissez Systéme ouvert, appuyez sur **OK**, puis choisissez Sans comme Type chiffrage? et appuyez sur **OK**. Appuyez ensuite sur **1** Oui pour appliquer vos paramètres. Passez à l'étape 9.

**Pas d'authentification avec cryptage WEP :** 

choisissez Systéme ouvert, appuyez sur **OK**, puis utilisez **▲** ou ▼ pour choisir WEP comme Type chiffrage? et appuyez sur **OK**. Passez à l'étape 7.

**Authentification avec cryptage WEP :**

choisissez Touche partagée, puis appuyez sur **OK**. Passez à l'étape 7.

**Authentification avec cryptage WPA-PSK (TKIP) :** choisissez WPA-PSK, puis appuyez sur **OK**. Passez à l'étape 8.

7 Choisissez le numéro de touche approprié et appuyez sur **OK**. Entrez à l'aide du pavé numérique la clé WEP que vous avez notée à l'étape 1. Vous pouvez utiliser les touches **d** et **P** pour déplacer le curseur. Par exemple, pour entrer la lettre a, appuyez une fois sur la touche **2** du pavé numérique. Pour entrer le chiffre 3, appuyez sept fois sur la touche **3** du pavé numérique.

Les caractères s'affichent dans l'ordre suivant : minuscules, majuscules, chiffres puis caractères spéciaux.

Appuyez sur **OK** lorsque vous avez saisi tous les caractères, puis appuyez sur **1** Oui pour appliquer vos paramètres. Passez à l'étape 9.

8 Entrez à l'aide du pavé numérique la clé WPA-PSK (TKIP) que vous avez notée à l'étape 1. Vous pouvez utiliser les touches  $\blacktriangleleft$  et  $\blacktriangleright$  pour déplacer le curseur. Par exemple, pour entrer la lettre a, appuyez une fois sur la touche **2** du pavé numérique. Pour entrer le chiffre 3, appuyez sept fois sur la touche **3** du pavé numérique.

> Appuyez sur **OK** lorsque vous avez saisi tous les caractères, puis appuyez sur **1** Oui pour appliquer vos paramètres. Passez à l'étape 9.

**9** Votre appareil essaie maintenant de se connecter au réseau sans fil à l'aide des informations que vous avez entrées. En cas de succès, le message Branché s'affiche brièvement sur l'écran LCD.

> *Si votre appareil n'arrive pas à se connecter au réseau, répétez les étapes* 3 *à* 8 *pour être sûr que les informations correctes ont été saisies.*

**Etape 2 | Installation des pilotes et logiciels** 

10 Débranchez puis rebranchez le cordon d'alimentation pour mettre l'appareil hors tension puis de nouveau sous tension. Cela permettra à l'appareil d'acquérir automatiquement l'adresse TCP/IP appropriée au niveau du point d'accès (routeur) si l'option DHCP est activée (elle est normalement activée par défaut sur la plupart des points d'accès et routeurs).

> *Si l'option DHCP n'est pas activée sur votre point d'accès, vous devrez configurer manuellement l'adresse IP, le masque de sous-réseau et la passerelle de l'appareil en indiquant les paramètres appropriés de votre réseau. Pour plus de détails, voir le Guide utilisateur - Réseau.*

- **La configuration du réseau sans fil est maintenant terminée. Un témoin à 4 niveaux dans le bas de l'écran LCD de l'appareil indique la puissance du signal sans fil de votre point d'accès ou routeur. Pour installer le logiciel MFL-Pro Suite, passez à l'étape** 11**.**
- 11 Mettez l'ordinateur sous tension. Fermez toutes les applications ouvertes avant de procéder à l'installation de MFL-Pro Suite.

# **Remarque**

*Avant de commencer l'installation, si vous utilisez un logiciel pare-feu personnel, désactivez-le. Quand vous êtes sûr de pouvoir imprimer après l'installation, vous pouvez relancer votre pare-feu personnel.*

12 Insérez le CD-ROM fourni dans le lecteur correspondant. Si l'écran des noms de modèle s'affiche, sélectionnez votre appareil. Si l'écran des langues s'affiche, sélectionnez votre langue.

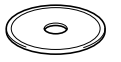

Le menu principal du CD-ROM s'affiche. Cliquez sur **Installez le logiciel MFL-Pro Suite**.

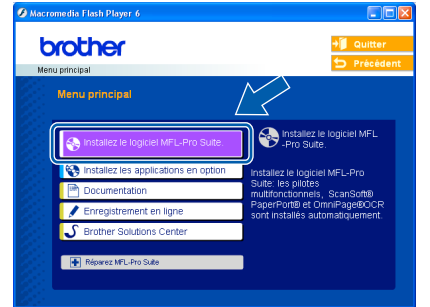

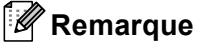

*• Si cette fenêtre ne s'affiche pas, utilisez l'Explorateur Windows® pour exécuter le programme setup.exe à partir du répertoire racine du CD-ROM Brother.*

*• Si vous voyez l'écran suivant, cliquez sur OK pour installer les mises à jour de Windows®. Une fois les mises à jour installées, il est possible que l'ordinateur redémarre. L'installation se poursuit ensuite automatiquement.*

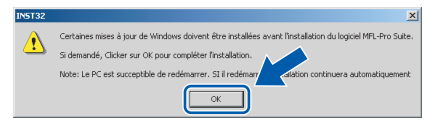

*Si l'installation ne se poursuit pas automatiquement, ouvrez de nouveau le menu principal en éjectant puis en réinsérant le CD-ROM, ou double-cliquez sur le programme setup.exe dans le répertoire racine et continuez à partir de l'étape* 13 *pour installer MFL-Pro Suite.*

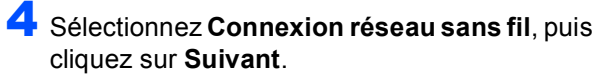

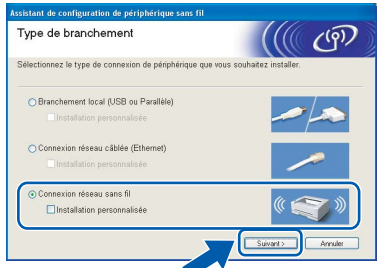

15 Sélectionnez **Installation de pilote uniquement**, puis cliquez sur **Suivant**.

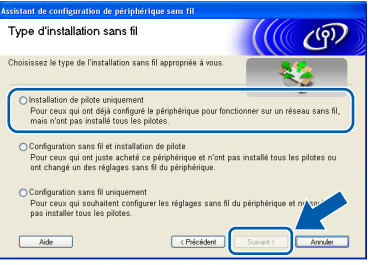

16 Après avoir lu et accepté le contrat de licence ScanSoft® PaperPort® 9.0SE, cliquez sur **Oui**.

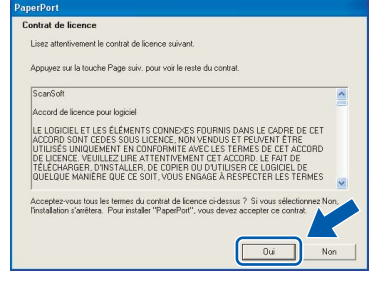

17 L'installation de PaperPort<sup>®</sup> 9.0 SE démarre automatiquement et se poursuit par l'installation de MFL-Pro Suite.

18 Lorsque la fenêtre Contrat de licence Brother du logiciel MFL-Pro Suite s'affiche, cliquez sur **Oui** si vous acceptez le contrat de licence du logiciel.

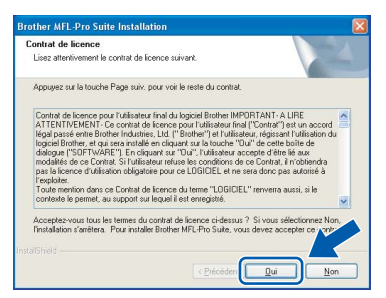

- 19 L'installation des pilotes Brother démarre automatiquement. **Les écrans d'installation s'affichent les uns après les autres, veuillez patienter.**
- **Mauvaise configuration**
- **N'essayez PAS de clore l'un des écrans pendant cette installation.**
- **Si votre configuration sans fil présente un problème, un message d'erreur s'affiche pendant l'installation de MFL-Pro Suite et celleci s'arrête. Si vous rencontrez ce problème, veuillez revenir à l'étape** 1 **et recommencer la configuration de la connexion sans fil.**

20 Sélectionnez l'appareil dans la liste et cliquez sur **Suivant**.

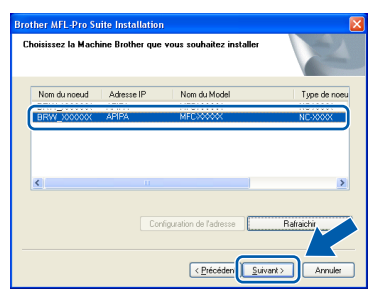

### **Remarque**

*Cette fenêtre ne s'affiche pas si un seul de ce modèle Brother est raccordé au réseau, puisqu'il est alors sélectionné automatiquement.*

21 Lorsque l'écran d'enregistrement en ligne Brother et ScanSoft s'affiche, effectuez votre sélection et suivez les instructions qui s'affichent à l'écran.

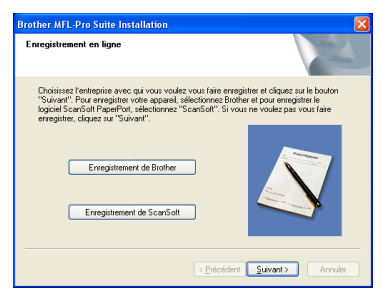

22 Cliquez sur **Terminer** pour redémarrer l'ordinateur (sous Windows® 2000 Professionnel/XP, vous devez vous connecter avec des droits d'administrateur).

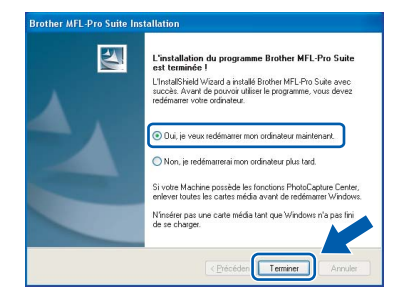

# **Remarque**

*Après le redémarrage de l'ordinateur, le programme de diagnostique d'installation s'exécute automatiquement. En cas d'échec de l'installation, la fenêtre de résultats de l'installation s'affiche. Si le programme de diagnostique montre une défaillance, veuillez suivre les instructions qui s'affichent à l'écran ou lire l'aide en ligne et les FAQ dans Démarrer/Tous les programmes/ Brother/MFL*-*Pro Suite MFC*-*XXXX.*

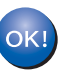

**MFL-Pro Suite a été installé et l'installation est désormais terminée.**

### **Remarque**

*MFL-Pro Suite comprend le pilote d'imprimante de réseau, le pilote de scanner de réseau, Brother ControlCenter2, ScanSoft® PaperPort® 9.0SE, ScanSoft® OmniPage® et des polices True Type®. PaperPort® 9.0SE est une application de gestion de documents permettant de visualiser des documents numérisés. ScanSoft® OmniPage® est intégré à PaperPort® 9.0 SE. Il s'agit d'un logiciel de reconnaissance optique des caractères (OCR) capable de convertir des images en texte afin de les insérer dans votre logiciel de traitement de texte par défaut.*

# <span id="page-25-0"></span>**<sup>4</sup> Si vous utilisez une interface USB**

# <span id="page-25-1"></span>**Sous Mac OS® X 10.2.4 ou plus récent**

#### **Important**

**Vous devez avoir mis en application les instructions de l'étape 1** *[Installation de](#page-5-3)  l'appareil* **[à la page 4](#page-5-3) - [11.](#page-12-1)**

#### **Remarque**

*Si vous utilisez Mac OS® X 10.2.0 à 10.2.3, effectuez la mise à niveau vers Mac OS® X 10.2.4 ou plus récent (pour les dernières informations relatives à Mac OS® X, visitez le site Web [http://solutions.brother.com\)](http://solutions.brother.com)*

Débranchez l'appareil de la prise de courant et de votre ordinateur, si vous avez déjà relié ce dernier à un câble d'interface.

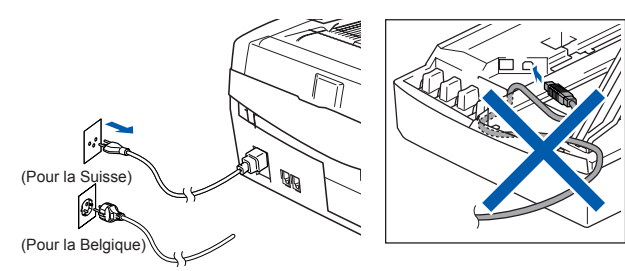

- Mettez votre Macintosh® sous tension.
- Insérez le CD-ROM fourni dans le lecteur correspondant.

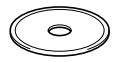

4 Double-cliquez sur l'icône **Start Here OSX** pour installer les pilotes et le logiciel MFL-Pro Suite. Si l'écran des langues s'affiche, sélectionnez votre langue.

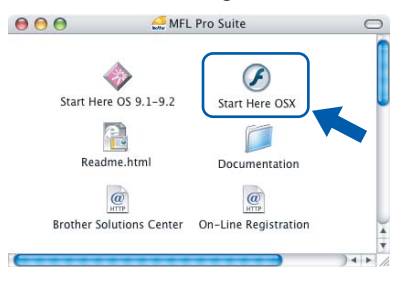

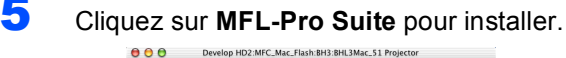

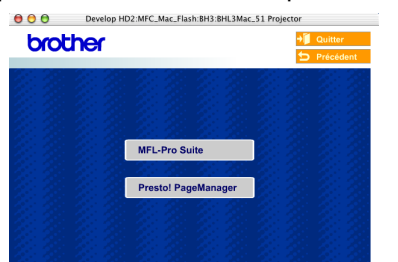

6 Sélectionnez **Branchement local**, puis cliquez sur **Suivant**. Suivez les instructions à l'écran et redémarrez votre Macintosh®.

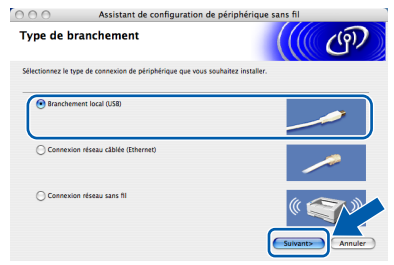

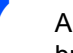

7 Après l'affichage de la fenêtre Device Selector, branchez le câble d'interface USB sur votre Macintosh, puis sur l'appareil.

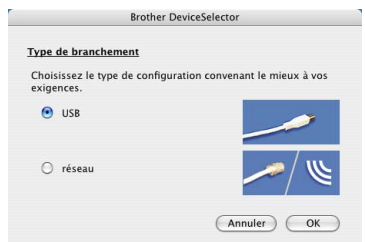

## **Remarque**

*La fenêtre Device Selector ne s'affiche pas si vous avez branché un câble d'interface USB sur l'appareil avant le redémarrage de votre Macintosh® ou si vous écrasez une version précédemment installée du logiciel de Brother. Si vous rencontrez ce problème, continuez l'installation en ignorant l'étape* 13*. Vous devez sélectionner votre appareil Brother dans la liste déroulante Modèle dans l'écran principal de ControlCenter2. Pour plus de détails, voir le chapitre 10 du Guide utilisateur - Logiciel sur le CD-ROM.*

- 
- 8 Soulevez le capot du scanner pour l'ouvrir.

9 Reliez le câble USB à la prise USB repérée par le symbole  $\left[\frac{1}{2}\right]$ . Vous trouverez la prise USB au-dessus et à gauche des emplacements des cartouches d'encre comme indiqué ci-dessous.

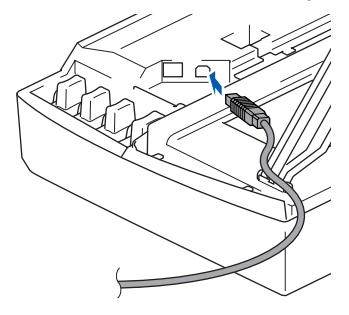

# **Installation des pilotes et logiciels**

10 Guidez soigneusement le câble USB dans la rainure comme indiqué ci-dessous, en suivant celle-ci autour et vers l'arrière de l'appareil.

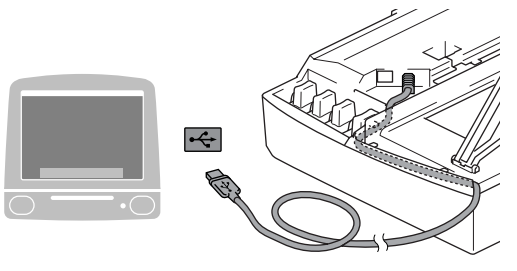

### **Mauvaise configuration**

- **Ne raccordez PAS l'appareil à un port USB de votre clavier ou d'un concentrateur USB non alimenté. Brother vous conseille de brancher l'appareil directement sur votre ordinateur.**
- **Vérifiez que le câble ne bloque pas la fermeture du capot. Dans le cas contraire, une erreur pourrait survenir.**
- 11 Soulevez le capot du scanner pour le déverrouiller. Abaissez délicatement le support de capot du scanner et refermez le capot du scanner.
- <sup>2</sup> Mettez l'appareil sous tension en branchant le cordon d'alimentation.

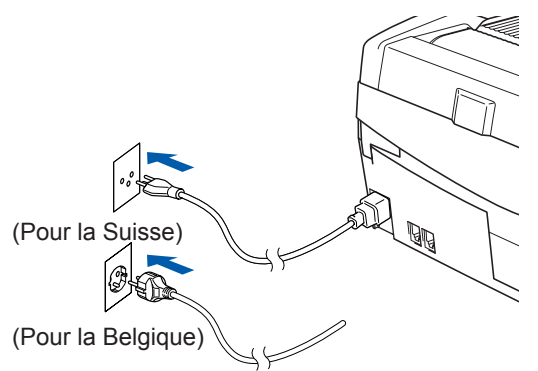

# 13 Sélectionnez **USB**, puis cliquez sur **OK**.

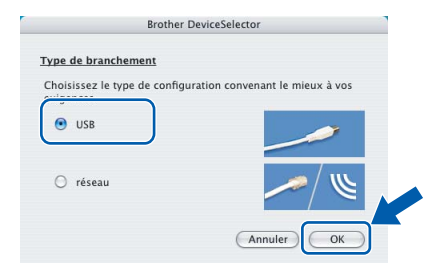

# 14 Cliquez sur **Aller**, puis sur **Applications**.

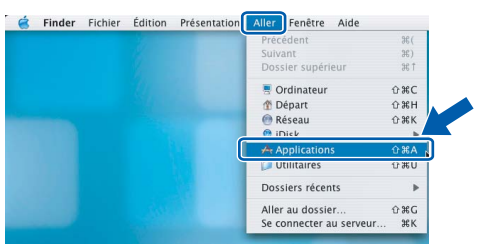

15 Double-cliquez sur le dossier **Utilitaires**.

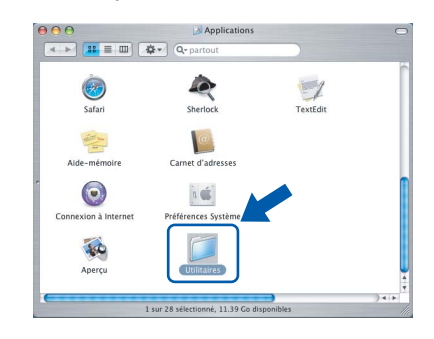

16 Double-cliquez sur l'icône **Configuration d'imprimante**.

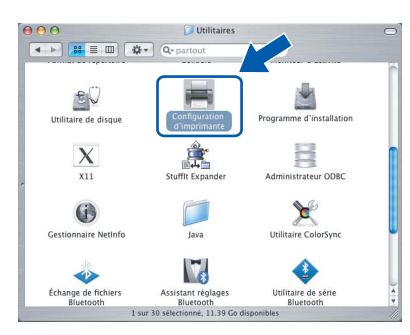

### **Remarque**

*Pour Mac® OS X 10.2.x, ouvrez l'icône Centre d'impression.*

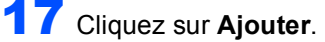

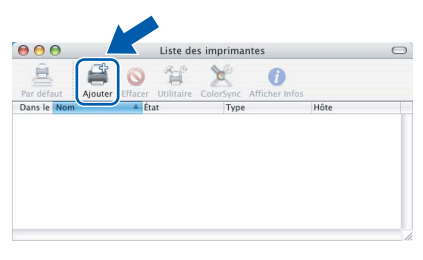

18 Sélectionnez **USB**. (pour Mac® OS X 10.2.4 à 10.3)

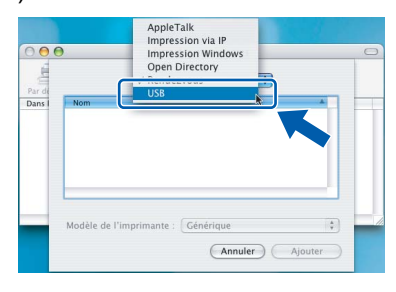

# **Remarque**

*Pour Mac® OS X 10.4, passez à l'étape* 19*.*

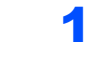

19 Sélectionnez **MFC-XXXX** (XXXX étant le nom de votre modèle), puis cliquez sur **Ajouter**.

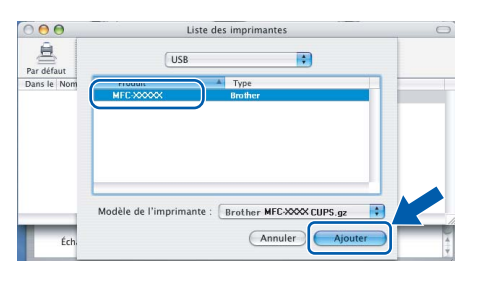

20 Cliquez sur **Configuration d'imprimante**, puis sur **Quitter Configuration d'imprimante**.

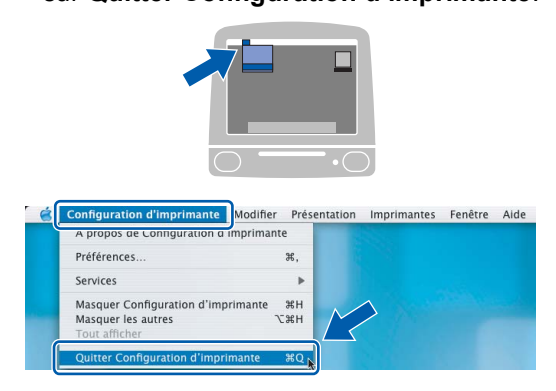

 $OK<sub>1</sub>$ 

**Le logiciel MFL-Pro Suite, le pilote d'imprimante Brother, le pilote du scanner et Brother ControlCenter2 ont été installés. L'installation est maintenant terminée.**

21 Pour installer Presto!<sup>®</sup> PageManager<sup>®</sup>, cliquez sur l'icône **Presto! PageManager** et suivez les instructions à l'écran.

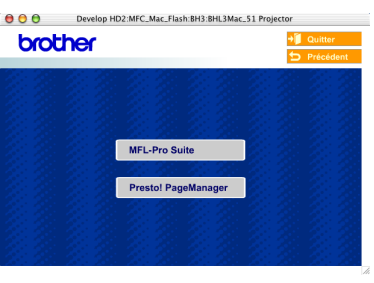

# **Remarque**

*Lorsque Presto!® PageManager® est installé, la capacité d'OCR est ajoutée à Brother ControlCenter2. Vous pouvez facilement numériser, partager et organiser vos photos et vos documents à l'aide de Presto!® PageManager®.*

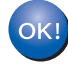

**Presto!® PageManager® a été installé et l'installation est désormais terminée.**

# <span id="page-28-0"></span>**Sous Mac OS® 9.1 à 9.2**

#### **Important**

**Vous devez avoir mis en application les instructions de l'étape 1** *[Installation de](#page-5-3)  l'appareil* **[à la page 4](#page-5-3) - [11.](#page-12-1)**

1 Débranchez l'appareil de la prise de courant et de votre ordinateur, si vous avez déjà relié ce dernier à un câble d'interface.

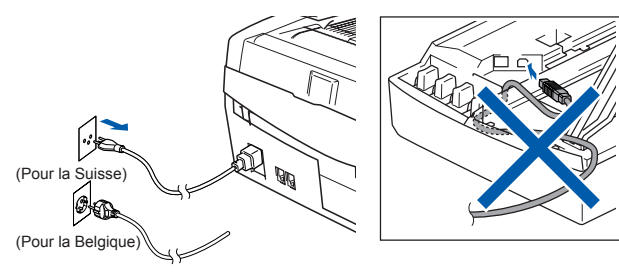

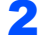

Mettez votre Macintosh<sup>®</sup> sous tension.

Insérez le CD-ROM fourni dans le lecteur correspondant.

4 Double-cliquez sur l'icône **Start Here OS 9.1- 9.2** pour installer les pilotes d'imprimante et de scanner. Si l'écran des langues s'affiche, sélectionnez votre langue.

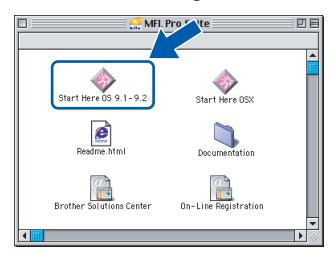

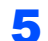

5 Cliquez sur **MFL-Pro Suite** pour installer.

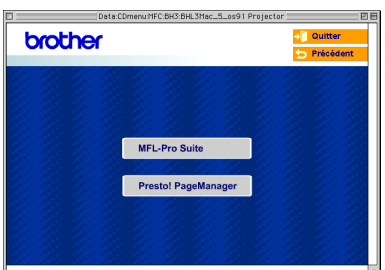

6 Suivez les instructions à l'écran et redémarrez votre Macintosh®.

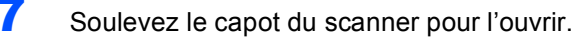

8 Reliez le câble USB à la prise USB repérée par le symbole  $\overline{R}$ . Vous trouverez la prise USB au-dessus et à gauche des emplacements des cartouches d'encre comme indiqué cidessous.

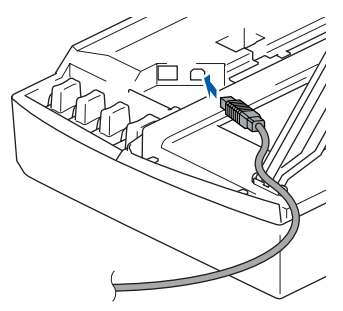

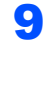

**9** Guidez soigneusement le câble USB dans la rainure comme indiqué ci-dessous, en suivant celle-ci autour et vers l'arrière de l'appareil. Ensuite, raccordez-le à votre Macintosh®.

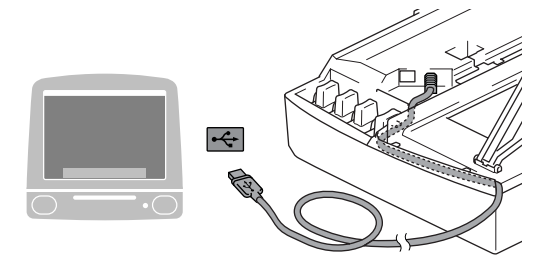

## **Mauvaise configuration**

- **Ne raccordez PAS l'appareil à un port USB de votre clavier ou d'un concentrateur USB non alimenté. Brother vous conseille de brancher l'appareil directement sur votre ordinateur.**
- **Vérifiez que le câble ne bloque pas la fermeture du capot. Dans le cas contraire, une erreur pourrait survenir.**
- 10 Soulevez le capot du scanner pour le déverrouiller. Abaissez délicatement le support de capot du scanner et refermez le capot du scanner.
- Mettez l'appareil sous tension en branchant le cordon d'alimentation.

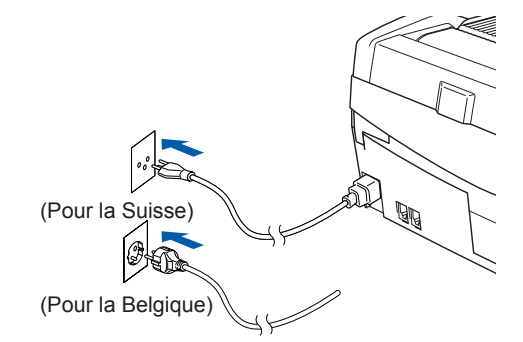

**Etape 2 | Installation des pilotes et logiciels** 

12 Dans le menu Apple®, cliquez sur **Sélecteur**.

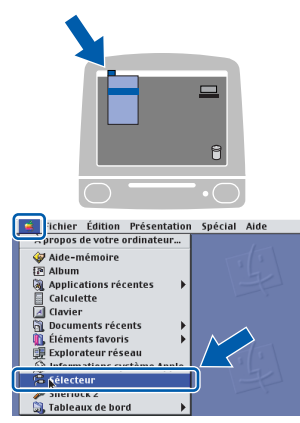

13 Cliquez sur l'icône **Brother Ink**. À droite du **Sélecteur**, sélectionnez l'appareil que vous souhaitez utiliser pour imprimer. Fermez le **Sélecteur**.

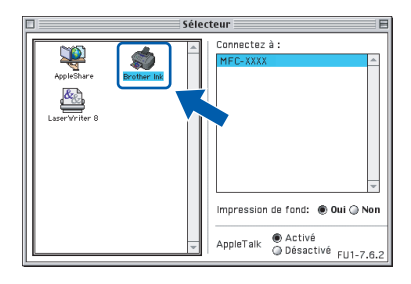

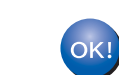

**Le pilote d'imprimante et le pilote de scanner Brother ont été installés.**

# **Remarque**

*ControlCenter2 n'est pas pris en charge dans Mac OS® 9.x.*

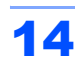

14 Pour installer Presto!® PageManager®, cliquez sur l'icône **Presto! PageManager** et suivez les instructions à l'écran.

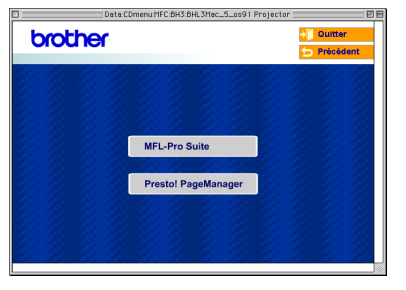

## *A* Remarque

*Vous pouvez facilement numériser, partager et organiser vos photos et vos documents à l'aide de Presto!® PageManager®.*

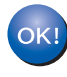

**Presto!® PageManager® a été installé et l'installation est désormais terminée.**

# <span id="page-30-0"></span>**<sup>5</sup> Si vous utilisez une interface de réseau câblé**

# <span id="page-30-1"></span>**Sous Mac OS® X 10.2.4 ou plus récent**

#### **Important**

**Vous devez avoir mis en application les instructions de l'étape 1** *[Installation de](#page-5-3)  l'appareil* **[à la page 4](#page-5-3) - [11.](#page-12-1)**

Débranchez la prise de courant de l'appareil.

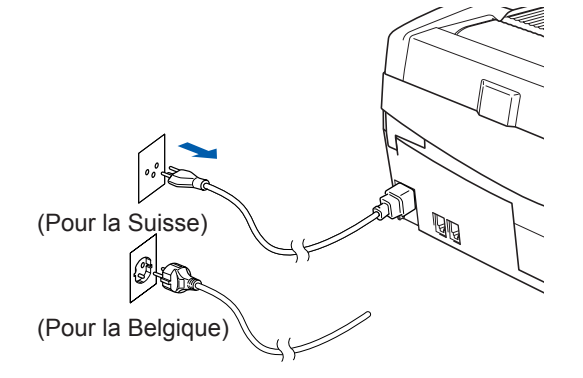

- Mettez votre Macintosh<sup>®</sup> sous tension.
	- Insérez le CD-ROM fourni dans le lecteur correspondant.

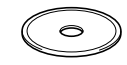

4 Double-cliquez sur l'icône **Start Here OSX** pour installer les pilotes d'imprimante et de scanner. Si l'écran des langues s'affiche, sélectionnez votre langue.

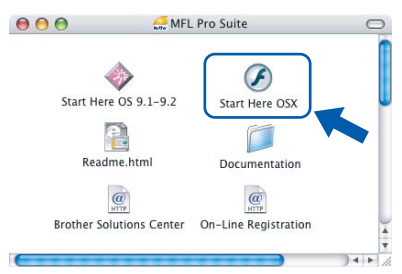

**5** Cliquez sur MFL-Pro Suite pour installer.

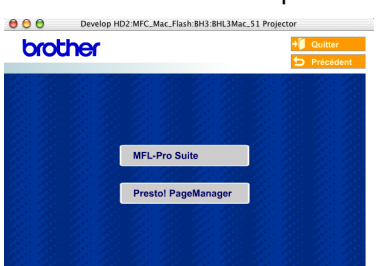

6 Sélectionnez **Connexion réseau câblée**, puis cliquez sur **Suivant**. Suivez les instructions à l'écran et redémarrez votre Macintosh<sup>®</sup>.

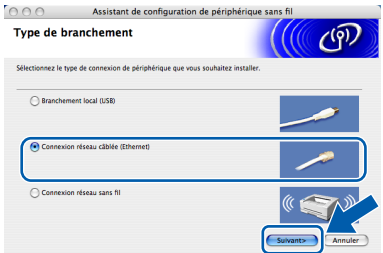

7 Après l'affichage de la fenêtre DeviceSelector, connectez le câble d'interface réseau à votre appareil, puis au réseau, comme décrit ci-dessous.

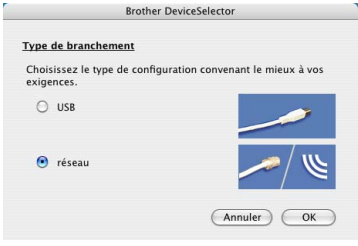

## *A* Remarque

*La fenêtre Device Selector ne s'affiche pas si vous avez branché un câble d'interface USB sur l'appareil avant le redémarrage de votre* 

*Macintosh® ou si vous écrasez une version précédemment installée du logiciel de Brother. Si vous rencontrez ce problème, continuez l'installation en ignorant les étapes* 13 *à* 16*. Vous devez sélectionner votre appareil Brother dans la liste déroulante Modèle dans l'écran principal de ControlCenter2. Pour plus de détails, voir le chapitre 10 du Guide utilisateur - Logiciel sur le CD-ROM.*

- 
- 8 Soulevez le capot du scanner pour l'ouvrir.
- **9** Branchez le câble réseau dans la prise réseau repérée par le symbole  $\frac{P}{R}$ . Vous trouverez la prise réseau au-dessus et à gauche des emplacements des cartouches d'encre comme indiqué ci-dessous.

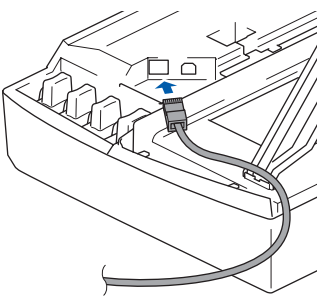

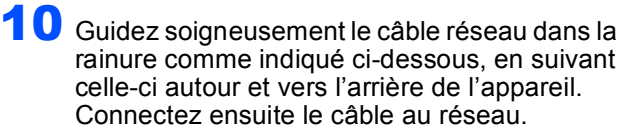

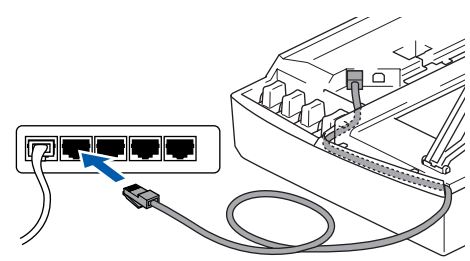

#### **Mauvaise configuration**

**Vérifiez que le câble ne bloque pas la fermeture du capot. Dans le cas contraire, une erreur pourrait survenir.**

#### **Remarque**

*Si vous utilisez un câble USB et un câble réseau, guidez les deux câbles dans la rainure, l'un audessus de l'autre.*

Soulevez le capot du scanner pour le déverrouiller. Abaissez délicatement le support de capot du scanner et refermez le capot du scanner.

Mettez l'appareil sous tension en branchant le cordon d'alimentation.

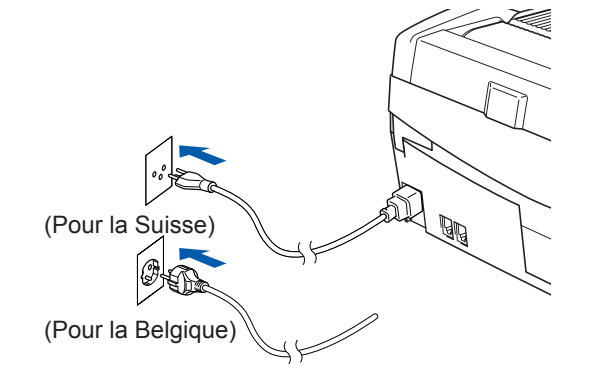

#### **Mauvaise configuration**

**Si vous avez préalablement configuré l'appareil pour une connexion sans fil au réseau et que vous configurez à présent une connexion câblée au réseau, vérifiez que le paramètre Interface rés. de l'appareil est réglé sur LAN câblé. L'interface réseau sans fil sera inactive avec ce réglage. Sur votre appareil, appuyez sur Menu. Appuyez sur a ou b pour choisir Réseau, puis appuyez sur OK. Appuyez sur a ou b pour choisir Interface rés., puis appuyez sur OK. Appuyez sur a ou b pour choisir LAN câblé, puis appuyez sur OK. Appuyez sur 1 pour Oui pour accepter les modifications. L'appareil redémarre automatiquement.**

13 Sélectionnez **réseau**, puis cliquez sur **OK**.

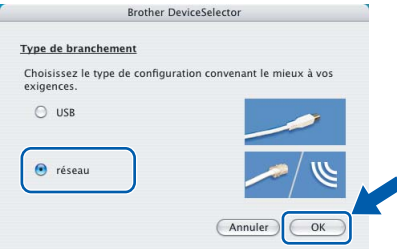

14 Si vous voulez utiliser la touche **Scan** de l'appareil pour numériser sur le réseau, vous devez cocher l'option **Enregistrez votre ordinateur avec les fonctions "Scan Vers" sur la machine**. Vous devez aussi entrer un nom pour votre Macintosh® dans le champ **Nom d'affichage**. Le nom que vous entrez s'affiche sur l'écran LCD de l'appareil lorsque vous appuyez sur la touche **Scan** et que vous choisissez une option de numérisation. Vous pouvez entrer n'importe quel nom dont la longueur ne dépasse pas 15 caractères

> (pour plus d'informations sur la numérisation en réseau, consultez le *chapitre 11 du Guide utilisateur - Logiciel sur le CD-ROM*).

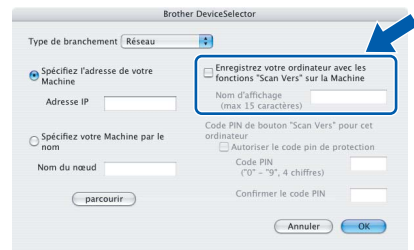

# 15 Cliquez sur **parcourir**.

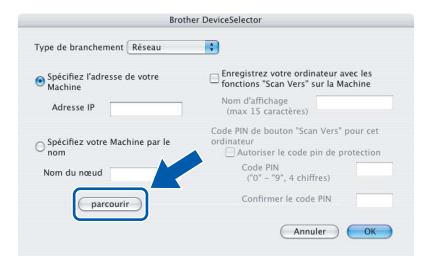

16 Sélectionnez le nom de votre modèle, puis cliquez sur **OK**.

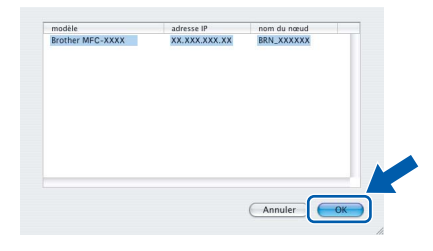

17 Cliquez sur **Aller**, puis sur **Applications**.

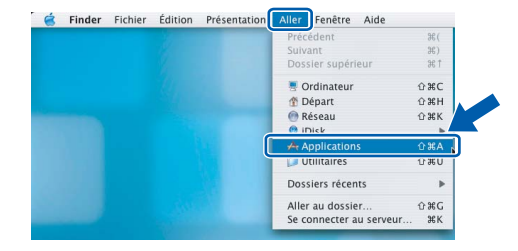

18 Double-cliquez sur le dossier **Utilitaires**.

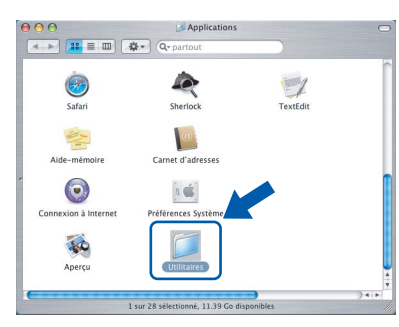

19 Double-cliquez sur l'icône **Configuration d'imprimante**.

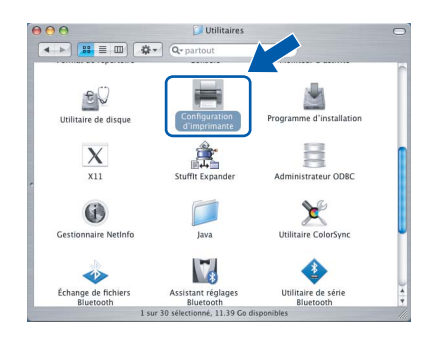

# **Remarque**

*Pour Mac® OS X 10.2.x, ouvrez l'icône Centre d'impression.*

# 20 Cliquez sur **Ajouter**.

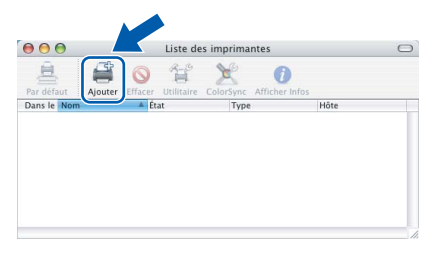

Effectuez la sélection indiquée ci-dessous. (pour Mac® OS X 10.2.4 à 10.3)

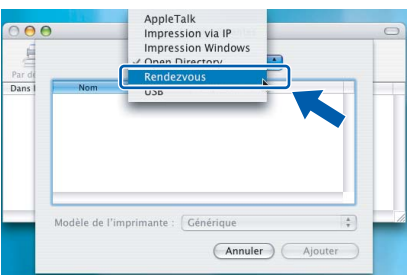

## **Remarque**

*Pour Mac® OS X 10.4, passez à l'étape* 22*.*

22 Sélectionnez **Brother MFC-XXXX** (où XXXX représente le nom de votre modèle), puis cliquez sur **Ajouter**.

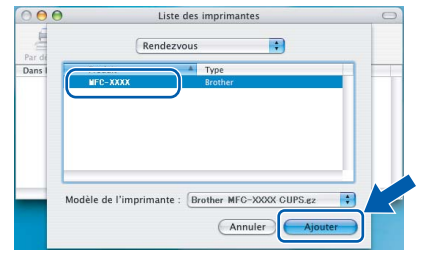

23 Cliquez sur **Configuration d'imprimante**, puis sur **Quitter Configuration d'imprimante**.

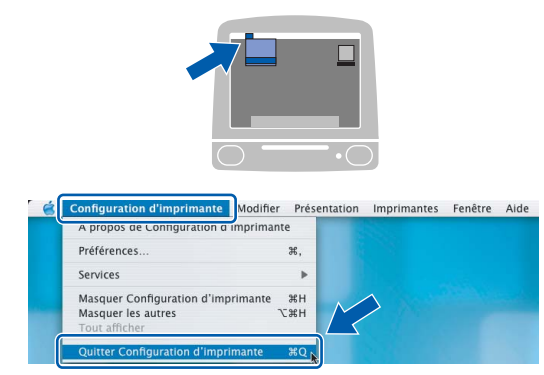

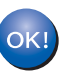

**Le logiciel MFL-Pro Suite, le pilote d'imprimante, le pilote du scanner et ControlCenter2 ont été installés.**

*Pour plus d'informations sur le raccordement de l'appareil à un réseau Macintosh®, consultez le chapitre 6 du Guide utilisateur - Réseau sur le CD-ROM.*

**Macintosh Réseau**

**®**

**câblé**

24 Pour installer Presto!<sup>®</sup> PageManager<sup>®</sup>, cliquez sur l'icône **Presto! PageManager** et suivez les instructions à l'écran.

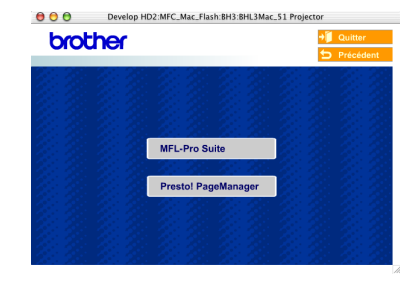

# **Remarque**

*Lorsque Presto!® PageManager® est installé, la capacité d'OCR est ajoutée à Brother ControlCenter2. En outre, vous pouvez facilement numériser, partager et organiser vos photos et vos documents à l'aide de Presto!® PageManager®.*

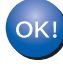

**Presto!® PageManager® a été installé et l'installation est désormais terminée.**

# **Etape 2 | Installation des pilotes et logiciels**

# <span id="page-33-0"></span>**Sous Mac OS® 9.1 à 9.2**

#### **Important**

**Vous devez avoir mis en application les instructions de l'étape 1** *[Installation de](#page-5-3)  l'appareil* **[à la page 4](#page-5-3) - [11.](#page-12-1)**

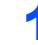

Débranchez la prise de courant de l'appareil.

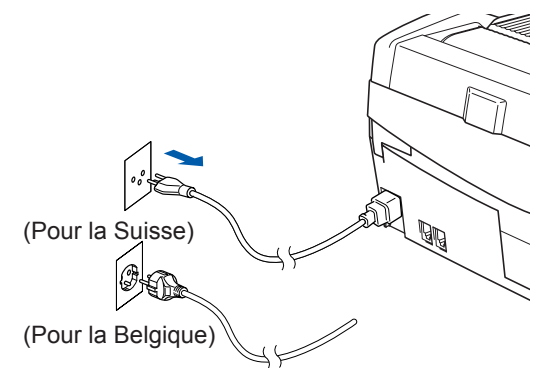

- Mettez votre Macintosh<sup>®</sup> sous tension.
- Insérez le CD-ROM fourni dans le lecteur correspondant.

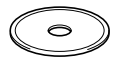

4 Double-cliquez sur l'icône **Start Here OS 9.1- 9.2** pour installer les pilotes d'imprimante et de scanner. Si l'écran des langues s'affiche, sélectionnez votre langue.

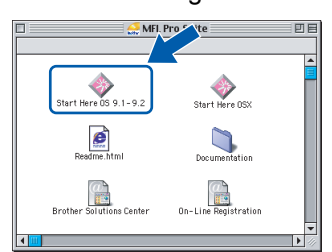

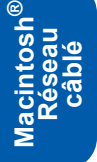

**5** Cliquez sur MFL-Pro Suite pour installer.

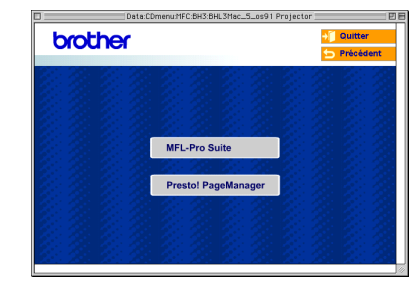

- 6 Suivez les instructions à l'écran et redémarrez votre Macintosh®.
	- Soulevez le capot du scanner pour l'ouvrir.

8 Branchez le câble réseau dans la prise réseau repérée par le symbole  $\frac{1}{6}$ . Vous trouverez la prise réseau au-dessus et à gauche des emplacements des cartouches d'encre comme indiqué ci-dessous.

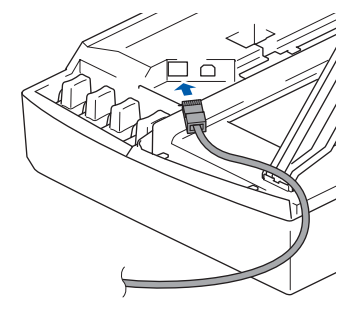

9 Guidez soigneusement le câble réseau dans la rainure comme indiqué ci-dessous, en suivant celle-ci autour et vers l'arrière de l'appareil. Connectez ensuite le câble au réseau.

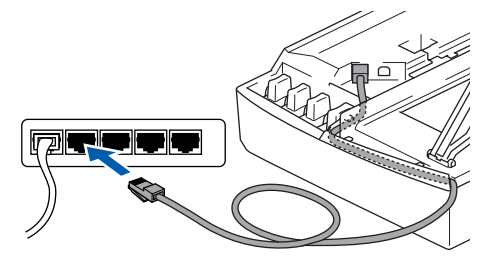

## **Mauvaise configuration**

**Vérifiez que le câble ne bloque pas la fermeture du capot. Dans le cas contraire, une erreur pourrait survenir.**

## **Remarque**

*Si vous utilisez un câble USB et un câble réseau, guidez les deux câbles dans la rainure, l'un audessus de l'autre.*

- <sup>1</sup> Soulevez le capot du scanner pour le déverrouiller. Abaissez délicatement le support de capot du scanner et refermez le capot du scanner.
- 11 Mettez l'appareil sous tension en branchant le cordon d'alimentation.

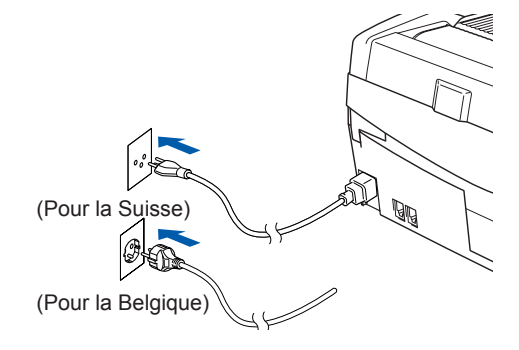

# **Installation des pilotes et logiciels**

#### **Mauvaise configuration**

**Si vous avez préalablement configuré l'appareil pour une connexion sans fil au réseau et que vous configurez à présent une connexion câblée au réseau, vérifiez que le paramètre Interface rés. de l'appareil est réglé sur LAN câblé. L'interface réseau sans fil sera inactive avec ce réglage. Sur votre appareil, appuyez sur Menu. Appuyez sur a ou b pour choisir Réseau, puis appuyez sur OK. Appuyez sur a ou b pour choisir Interface rés. et appuyez sur OK. Appuyez sur a ou b pour choisir LAN câblé, puis appuyez sur OK. Appuyez sur 1 pour Oui pour accepter les modifications. L'appareil redémarre automatiquement.**

12 Dans le menu **Apple®** menu, cliquez sur **Sélecteur**.

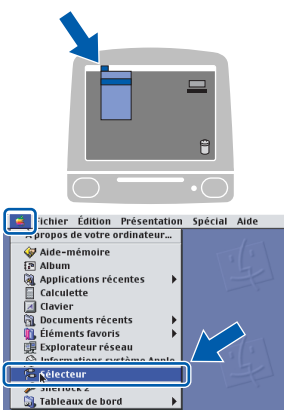

13 Cliquez sur l'icône **Brother Ink (IP)**, puis sélectionnez **BRN\_xxxxxx** (xxxxxx correspondant aux six derniers chiffres de l'adresse Ethernet). Fermez le **Sélecteur**.

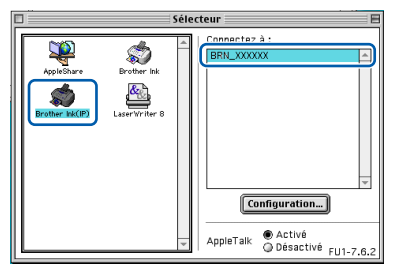

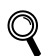

*Pour plus d'informations sur le raccordement de l'appareil à un réseau Macintosh®, consultez le chapitre 6 du Guide utilisateur - Réseau sur le CD-ROM.*

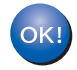

**Le logiciel MFL-Pro Suite, le pilote d'imprimante et le pilote de scanner ont été installés.**

#### **Remarque**

*ControlCenter2 n'est pas pris en charge dans Mac OS® 9.x.*

14 Pour installer Presto!® PageManager®, cliquez sur l'icône **Presto! PageManager** et suivez les instructions à l'écran.

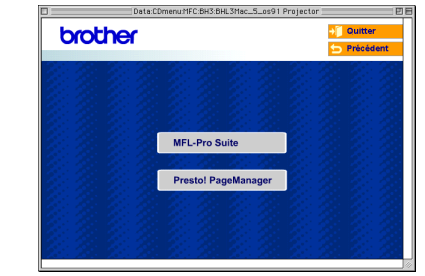

#### *A* Remarque

*En outre, vous pouvez facilement numériser, partager et organiser vos photos et vos documents à l'aide de Presto!® PageManager®.*

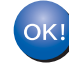

**Presto!® PageManager® a été installé et l'installation est désormais terminée.**

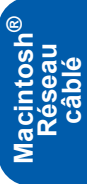

# <span id="page-35-0"></span>**<sup>6</sup> Si vous utilisez un réseau sans fil**

# <span id="page-35-1"></span>**Sous Mac OS® X 10.2.4 ou plus récent en mode infrastructure**

#### **Important**

**Vous devez avoir mis en application les instructions de l'étape 1** *[Installation de](#page-5-3)  l'appareil* **[à la page 4](#page-5-3) - [11.](#page-12-1)**

Ces instructions vont vous permettre d'installer votre appareil Brother dans un environnement type de réseau sans fil personnel ou de petite entreprise en mode infrastructure à l'aide d'un point d'accès ou d'un routeur sans fil utilisant DHCP pour l'attribution d'adresses IP.

Si vous souhaitez configurer votre machine dans un autre environnement sans fil, veuillez vous reporter au Guide utilisateur - Réseau sur le CD-ROM. Vous pouvez consulter le Guide utilisateur - Réseau en suivant les instructions ci-dessous.

- 1 Mettez votre Macintosh<sup>®</sup> sous tension. Insérez le CD-ROM Brother intitulé Macintosh® dans le lecteur approprié.
- 2 Double-cliquez sur l'icône **Documentation**.
- 3 Double-cliquez sur le dossier correspondant à votre langue.
- 4 Double-cliquez sur Guide utilisateur Réseau BH3eWLAN\_FreNet.pdf.

Pour obtenir les meilleurs résultats d'impression en utilisation quotidienne, placez l'appareil Brother aussi près que possible du point d'accès (routeur) et éliminez au maximum les obstacles. Les objets de grandes dimensions et les murs entre les deux périphériques ainsi que les interférences avec d'autres appareils électroniques risquent de nuire à la vitesse de transfert des données de vos documents.

Vous devez d'abord configurer les paramètres réseau sans fil sur votre appareil pour qu'il communique avec votre point d'accès au réseau (routeur). Une fois que l'appareil est configuré pour communiquer avec votre point d'accès, les ordinateurs de votre réseau devront accéder à l'appareil. Pour utiliser l'appareil à partir de ces ordinateurs, vous devrez installer le logiciel MFL-Pro Suite. La procédure suivante vous guidera tout au long du processus de configuration et d'installation.

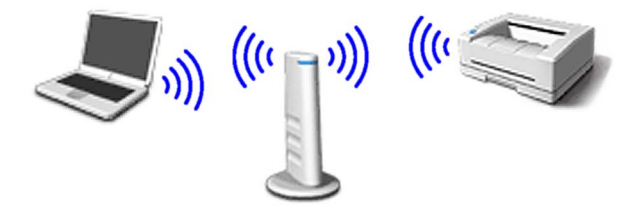

**1** Prenez note du réglage des paramètres réseau sans fil de votre point d'accès ou de votre routeur sans fil. **SSID** (Service Set ID ou nom du réseau)

**Clé WEP** (si nécessaire)

\_\_\_\_\_\_\_\_\_\_\_\_\_\_\_\_\_\_\_\_\_\_\_\_\_ **WPA-PSK (TKIP)** (si nécessaire)

 $\frac{1}{2}$  ,  $\frac{1}{2}$  ,  $\frac{1$ 

\_\_\_\_\_\_\_\_\_\_\_\_\_\_\_\_\_\_\_\_\_\_\_\_\_ *La clé WEP concerne les réseaux cryptés en 64 bits ou en 128 bits et peut contenir des chiffres et des lettres. Si vous ne possédez pas ces informations, consultez la documentation fournie avec votre point d'accès ou votre routeur sans fil. Cette clé est une valeur de 64 bits ou de 128 bits qui doit être entrée en format ASCII ou HEXADÉCIMAL.*

#### *Par exemple :*

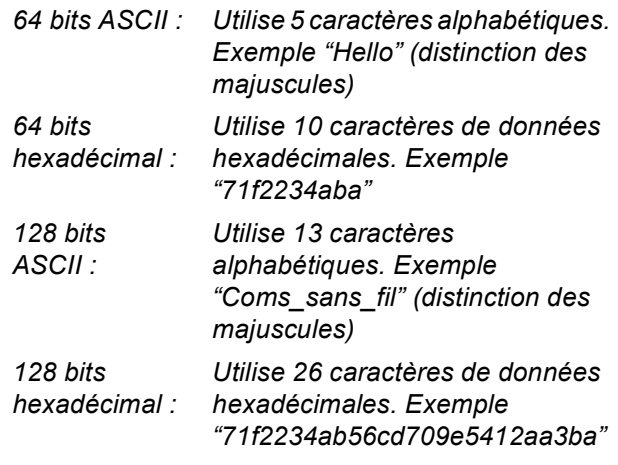

WPA-PSK autorise une clé pré-partagée à un accès protégé qui permet à l'appareil sans fil Brother de communiquer avec des points d'accès utilisant le cryptage TKIP. WPA-PSK utilise une clé pré-partagée dont la longueur est supérieure à 7 caractères et inférieure à 64.

### **Remarque**

- *Votre appareil prend en charge les clés WEP et WPA-PSK (TKIP). WPA-PSK (AES) n'est pas pris en charge.*
- *La plupart des points d'accès et routeurs peuvent stocker plusieurs clés, mais une seule clé peut être utilisée à un instant donné pour l'authentification et le cryptage.*

*Pour plus de détails, consultez le chapitre 3 du Guide utilisateur - Réseau sur le CD-ROM*.

- 
- 2 Mettez l'appareil sous tension en branchant le cordon d'alimentation.

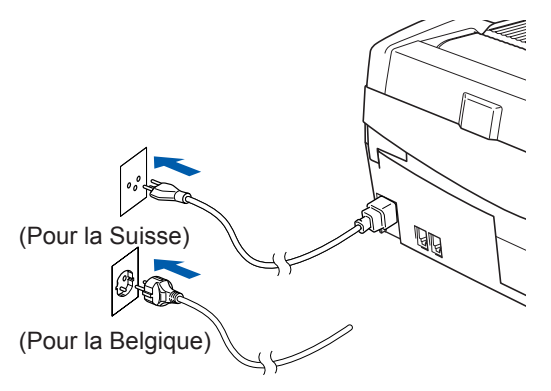

### **Mauvaise configuration**

**Si vous avez précédemment configuré les paramètres de communication sans fil de l'appareil, vous devez réinitialiser les paramètres du réseau avant de pouvoir reconfigurer les paramètres de communication sans fil.**

**Sur votre appareil, appuyez sur Menu. Appuyez sur a ou b pour choisir Réseau, puis appuyez sur OK.** 

**Appuyez sur a ou b pour Réinit.d'usine, puis sur OK.**

**Appuyez sur deux fois 1 pour Oui et accepter les modifications.**

**L'appareil redémarre automatiquement.**

3 Sur votre appareil, appuyez sur **Menu**. Appuyez sur **a** ou **b** pour choisir Réseau, puis appuyez sur **OK**. Appuyez sur **a** ou **b** pour choisir Interface rés., puis appuyez sur **OK**. Appuyez sur ▲ ou ▼ pour choisir WLAN, puis appuyez sur **OK**. Appuyez sur **1** pour Oui pour accepter les modifications. Si Confirmé! s'affiche, appuyez sur **Stop/Exit**. L'interface réseau câblé sera inactive avec ce réglage.

> *Le menu réseau s'affiche de nouveau sur l'écran LCD au bout d'une minute environ*.

4 Lorsque le menu réseau s'affiche de nouveau, appuyez sur **Menu**. Appuyez sur **a** ou **b** pour choisir Réseau, puis appuyez sur **OK**. Appuyez sur **▲** ou ▼ pour choisir Config. WLAN, puis appuyez sur **OK**. Appuyez sur **▲** ou ▼ pour choisir Assis. config., puis appuyez sur **OK**. Cela lance l'exécution de l'Assistant d'installation sans fil.

 $\overline{\mathbf{5}}$  L'appareil cherche votre réseau et affiche une liste de noms de réseau (SSID) disponibles. Vous devriez voir le nom du réseau (SSID) précédemment noté. Si l'appareil trouve plusieurs réseaux, utilisez les touches **a** ou **b** pour choisir votre réseau, puis appuyez sur **OK**. 6 Utilisez les touches **a**, **b** et **OK** pour choisir une des options ci-dessous : si votre réseau est configuré pour l'authentification et le cryptage, vous devez respecter les paramètres utilisés pour votre réseau.

#### **Pas d'authentification ou de cryptage :**

choisissez Systéme ouvert, appuyez sur **OK**, puis choisissez Sans comme Type chiffrage? et appuyez sur **OK**. Appuyez ensuite sur **1** Oui pour appliquer vos paramètres. Passez à l'étape 9.

**Pas d'authentification avec cryptage WEP :** 

choisissez Systéme ouvert, appuyez sur **OK**, puis utilisez **▲** ou ▼ pour choisir WEP comme Type chiffrage? et appuyez sur **OK**. Passez à l'étape 7.

**Authentification avec cryptage WEP :**

choisissez Touche partagée, puis appuyez sur **OK**. Passez à l'étape 7.

**Authentification avec cryptage WPA-PSK (TKIP) :** choisissez WPA-PSK, puis appuyez sur **OK**. Passez à l'étape 8.

7 Choisissez le numéro de touche approprié et appuyez sur OK. Entrez à l'aide du pavé numérique la clé WEP que vous avez notée à l'étape  $\mathbf 1$ . Vous pouvez utiliser les touches  $\blacktriangleleft$  et  $\triangleright$  pour déplacer le curseur. Par exemple, pour entrer la lettre a, appuyez une fois sur la touche **2** du pavé numérique. Pour entrer le chiffre 3, appuyez sept fois sur la touche **3** du pavé numérique.

Les caractères s'affichent dans l'ordre suivant : minuscules, majuscules, chiffres puis caractères spéciaux.

Appuyez sur **OK** lorsque vous avez saisi tous les caractères, puis appuyez sur **1** Oui pour appliquer vos paramètres. Passez à l'étape 9.

8 Entrez à l'aide du pavé numérique la clé WPA-PSK (TKIP) que vous avez notée à l'étape 1. Vous pouvez utiliser les touches  $\blacktriangleleft$  et  $\blacktriangleright$  pour déplacer le curseur. Par exemple, pour entrer la lettre a, appuyez une fois sur la touche **2** du pavé numérique. Pour entrer le chiffre 3, appuyez sept fois sur la touche **3** du pavé numérique.

> Appuyez sur **OK** lorsque vous avez saisi tous les caractères, puis appuyez sur **1** Oui pour appliquer vos paramètres. Passez à l'étape 9.

**9** Votre appareil essaie maintenant de se connecter au réseau sans fil à l'aide des informations que vous avez entrées. En cas de succès, le message Branché s'affiche brièvement sur l'écran LCD.

> *Si votre appareil n'arrive pas à se connecter au réseau, répétez les étapes* 3 *à* 8 *pour être sûr que les informations correctes ont été saisies.*

**®**

# **Etape 2 | Installation des pilotes et logiciels**

10 Débranchez puis rebranchez le cordon d'alimentation pour mettre l'appareil hors tension puis de nouveau sous tension. Cela permettra à l'appareil d'acquérir automatiquement l'adresse TCP/IP appropriée au niveau du point d'accès (routeur) si l'option DHCP est activée (elle est normalement activée par défaut sur la plupart des points d'accès et routeurs).

> *Si l'option DHCP n'est pas activée sur votre point d'accès, vous devrez configurer manuellement l'adresse IP, le masque de sous-réseau et la passerelle de l'appareil en indiquant les paramètres appropriés de votre réseau. Pour plus de détails, voir le Guide utilisateur - Réseau.*

**La configuration du réseau sans fil est maintenant terminée. Un témoin à 4 niveaux dans le bas de l'écran LCD de l'appareil indique la puissance du signal sans fil de votre point d'accès ou routeur. Pour installer le logiciel MFL-Pro Suite, passez à l'étape** 11**.**

- 11 Mettez votre Macintosh<sup>®</sup> sous tension.
- 12 Insérez le CD-ROM fourni dans le lecteur correspondant.

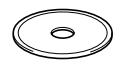

13 Double-cliquez sur l'icône **Start Here OSX** pour installer les pilotes d'imprimante et de scanner. Si l'écran des langues s'affiche, sélectionnez votre langue.

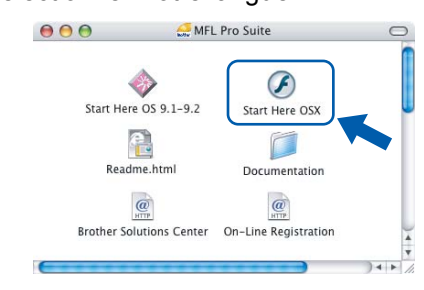

14 Cliquez sur **MFL-Pro Suite** pour installer.

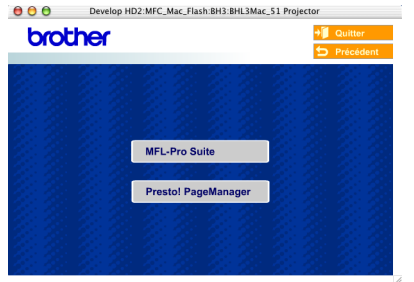

15 Sélectionnez **Connexion réseau sans fil**, puis cliquez sur **Suivant**.

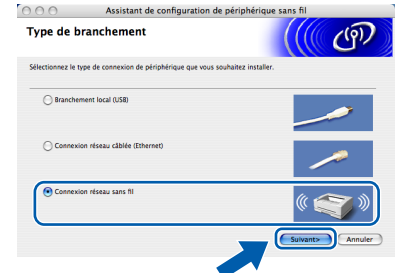

16 Sélectionnez **Installation de pilote uniquement**, puis cliquez sur **Suivant**.

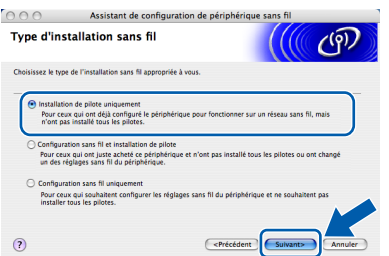

- 17 Suivez les instructions à l'écran et redémarrez votre Macintosh®.
- 18 Lorsque la fenêtre Device Selector s'affiche, sélectionnez **réseau**, puis cliquez sur **OK**. La fenêtre Device Selector ne s'affiche pas si vous avez branché un câble d'interface USB sur l'appareil avant le redémarrage de votre Macintosh ou si vous écrasez une version précédemment installée du logiciel de Brother. Si vous rencontrez ce problème, continuez l'installation en ignorant les étapes 19 à 21. Une fois l'installation des logiciels terminée, vous devez sélectionner votre appareil Brother dans la liste déroulante Modèle dans l'écran principal de ControlCenter2. Pour plus de détails, voir le *chapitre 10 du Guide utilisateur - Logiciel sur le CD-ROM*.

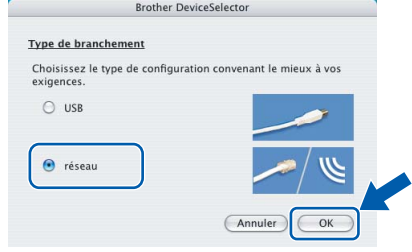

OK!

# **Installation des pilotes et logiciels**

# **Macintosh®**

19 Si vous voulez utiliser la touche **Scan** de l'appareil pour numériser sur le réseau, vous devez cocher l'option **Enregistrez votre ordinateur avec les fonctions "Scan Vers"sur la machine**. Vous devez aussi entrer un nom pour votre Macintosh® dans le champ **Nom d'affichage**. Le nom que vous entrez s'affiche sur l'écran LCD de l'appareil lorsque vous appuyez sur la touche **Scan** et que vous choisissez une option de numérisation. Vous pouvez entrer n'importe quel nom dont la longueur ne dépasse pas 15 caractères (pour plus d'informations sur la numérisation en réseau, consultez le *chapitre 11 du Guide utilisateur - Logiciel sur le CD-ROM*).

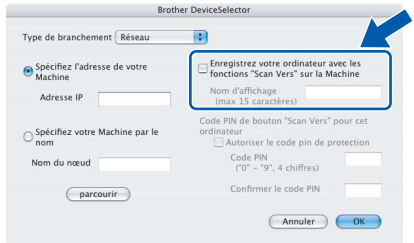

# 20 Cliquez sur **parcourir**.

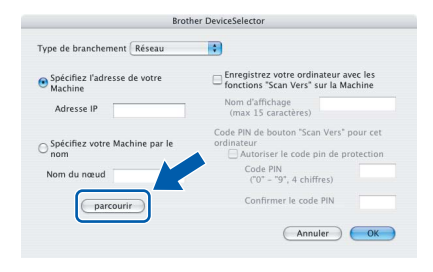

21 Sélectionnez le nom de votre modèle, puis cliquez sur **OK**.

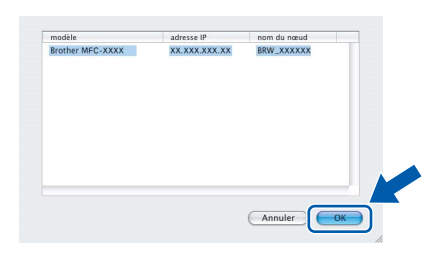

22 Cliquez sur **Aller**, puis sur **Applications**.

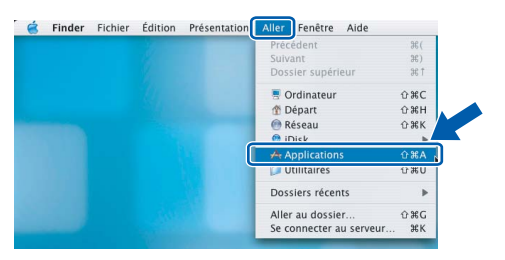

23 Double-cliquez sur le dossier **Utilitaires**.

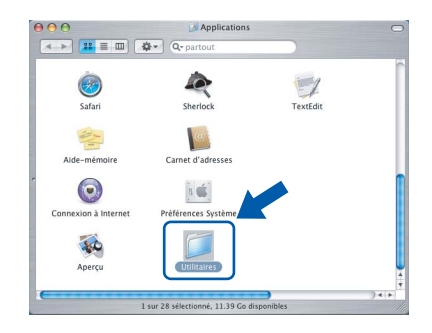

24 Double-cliquez sur l'icône **Configuration d'imprimante**.

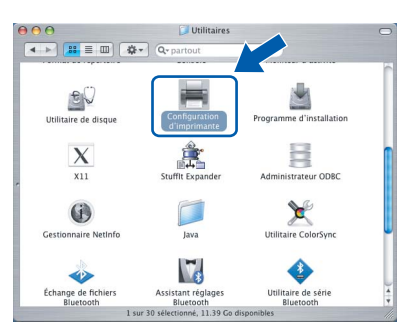

# **Remarque**

*Pour Mac® OS X 10.2.x, ouvrez le Centre d'impression.*

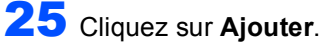

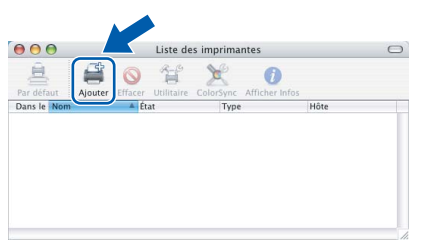

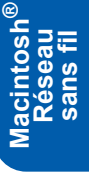

26 Effectuez la sélection indiquée ci-dessous. (pour Mac $^{\circledR}$  OS X 10.2.4 à 10.3)

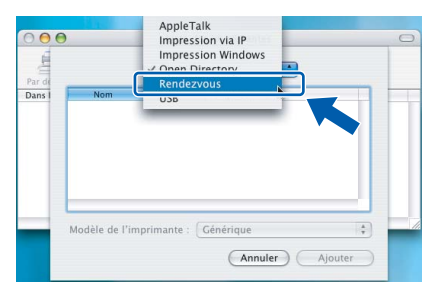

# **Remarque**

*Pour Mac® OS X 10.4, passez à l'étape* 27*.*

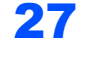

27 Sélectionnez **Brother MFC-XXXX** (où XXXX représente le nom de votre modèle), puis cliquez sur **Ajouter**.

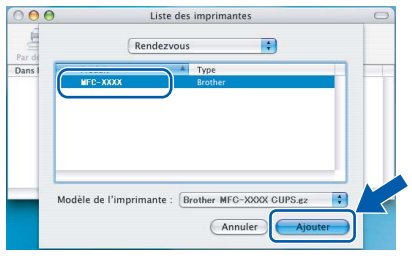

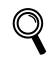

*Consultez le chapitre 6 du Guide utilisateur - Réseau sur le CD-ROM.*

28 Cliquez sur **Configuration d'imprimante**, puis sur **Quitter Configuration d'imprimante**.

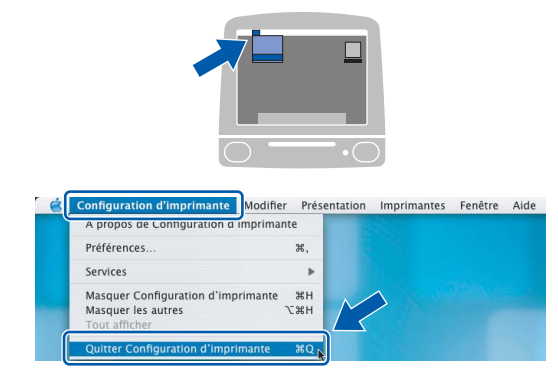

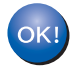

 $\mathbb{Q}$ 

**Le logiciel MFL-Pro Suite, le pilote d'imprimante, le pilote du scanner et ControlCenter2 ont été installés.**

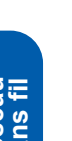

*Pour plus d'informations sur le raccordement de l'appareil à un réseau Macintosh®, consultez le chapitre 6 du Guide utilisateur - Réseau sur le CD-ROM.*

29 Pour installer Presto!<sup>®</sup> PageManager<sup>®</sup>, cliquez sur l'icône **Presto! PageManager** et suivez les instructions à l'écran.

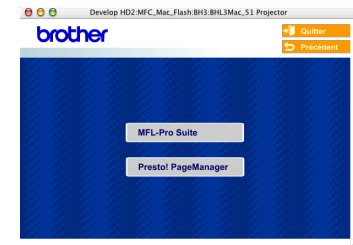

# **Remarque**

*Lorsque Presto!® PageManager® est installé, la capacité d'OCR est ajoutée à Brother ControlCenter2. En outre, vous pouvez facilement numériser, partager et organiser vos photos et vos documents à l'aide de Presto!® PageManager®.*

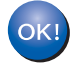

**Presto!® PageManager® a été installé et l'installation est désormais terminée.**

Cette section explique comment configurer les paramètres réseau à l'aide de l'utilitaire BRAdmin Professional ou comment régler les paramètres réseau de l'appareil pour utiliser un réseau sans fil ou un réseau câblé.

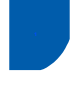

# <span id="page-40-0"></span>**<sup>1</sup> Installation de l'utilitaire de configuration BRAdmin Professional**

L'utilitaire BRAdmin Professional pour Windows® est conçu pour gérer vos périphériques Brother connectés en réseau tels que des périphériques multifonctions réseau et/ou des imprimantes réseau dans un environnement de réseau local.

Pour les utilisateurs de Macintosh®, rendez-vous sur le site Brother Solutions Center

[\(http://solutions.brother.com\)](http://solutions.brother.com) pour télécharger

BRAdmin Light pour Macintosh<sup>®</sup>.

BRAdmin Professional permet également de gérer les périphériques d'autres fabricants dont les produits prennent en charge le protocole SNMP (Simple Network Management Protocol).

Pour plus d'informations sur BRAdmin Professional et BRAdmin Light, visitez le site<http://solutions.brother.com> Pour les utilisateurs de Windows®

Insérez le CD-ROM fourni dans le lecteur correspondant. L'écran d'ouverture s'affiche automatiquement. Suivez les instructions qui s'affichent à l'écran.

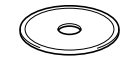

2 Cliquez sur **Installez des applications en option** sur l'écran de menu principal.

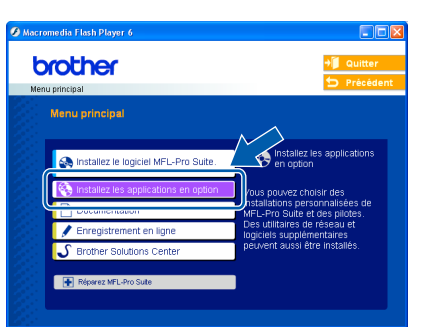

3 Cliquez sur **BRAdmin Professional** et suivez les instructions qui s'affichent à l'écran.

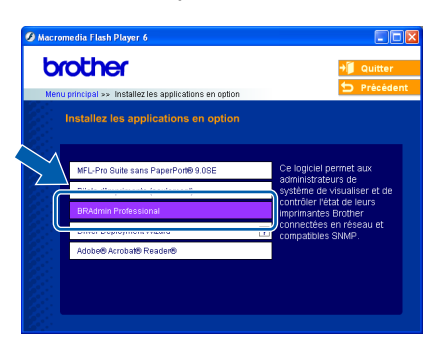

<span id="page-40-1"></span>**<sup>2</sup> Saisie de l'adresse IP, du masque de sous-réseau et de la passerelle à l'aide de BRAdmin Professional (pour Windows®)**

1 Lancez BRAdmin Professional et sélectionnez **TCP/IP**.

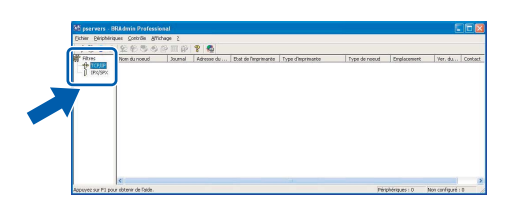

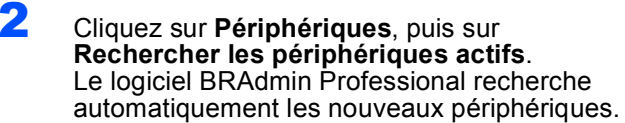

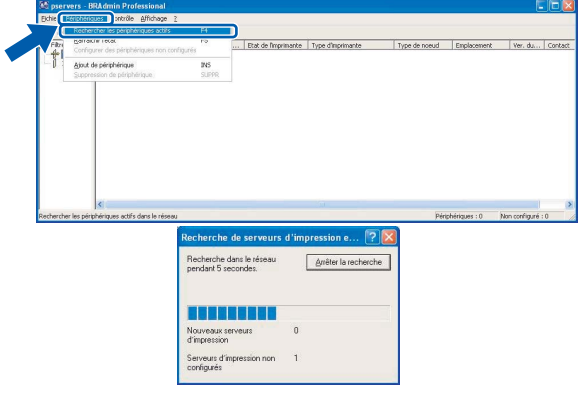

3 Double-cliquez sur le nouveau périphérique.

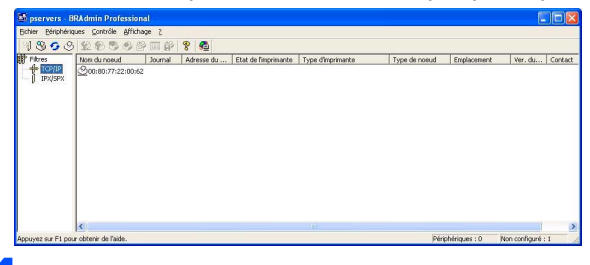

4 Entrez l'**Adresse IP**, le **Masque de sousréseau** et la **Passerelle**, puis cliquez sur **OK**.

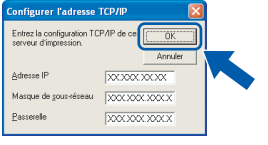

Les informations relatives à l'adresse sont enregistrées sur l'appareil.

#### *A* Remarque

*Vous pouvez employer l'utilitaire BRAdmin Professional pour définir un mot de passe (consultez le Guide utilisateur - Réseau sur le CD-ROM.)*

# **Pour les utilisateurs réseau**

# <span id="page-41-0"></span>**<sup>3</sup> Comment régler les paramètres réseau de l'appareil pour utiliser un réseau sans fil ou un réseau câblé**

Pour connecter votre appareil Brother à un réseau sans fil ou à un réseau câblé, vous devez configurer l'appareil à partir de son panneau de commande pour le type de réseau que vous utilisez.

#### **Pour un réseau sans fil**

Sur votre appareil, appuyez sur **Menu**. Appuyez sur **a** ou **b** pour choisir Réseau, puis appuyez sur **OK**. Appuyez sur **▲ ou ▼ pour choisir** Interface rés., puis appuyez sur **OK**. Appuyez sur **a** ou **b** pour choisir WLAN, puis appuyez sur **OK**. Appuyez sur **1** pour Oui pour accepter les modifications. L'interface réseau câblé sera inactive avec ce

réglage.

Le menu réseau s'affiche de nouveau sur l'écran LCD au bout d'une minute environ.

#### **Pour un réseau câblé**

Sur votre appareil, appuyez sur **Menu**. Appuyez sur **a** ou **b** pour choisir Réseau, puis appuyez sur **OK**. Appuyez sur **▲ ou ▼ pour choisir** Interface rés., puis appuyez sur **OK**. Appuyez sur **a** ou **b** pour choisir LAN câblé, puis appuyez sur **OK**. Appuyez sur 1 pour Oui pour accepter les modifications. L'interface réseau sans fil sera inactive avec ce réglage.

Le menu réseau s'affiche de nouveau sur l'écran LCD au bout d'une minute environ.

# <span id="page-42-0"></span>**<sup>1</sup> Remplacement des consommables**

Lorsqu'il est temps de remplacer des cartouches d'encre, un message d'erreur s'affiche sur l'écran LCD. Pour plus de détails sur les cartouches d'encre de votre imprimante, consultez le site<http://solutions.brother.com> ou contactez votre revendeur Brother local.

# <span id="page-42-1"></span>**Cartouche d'encre**

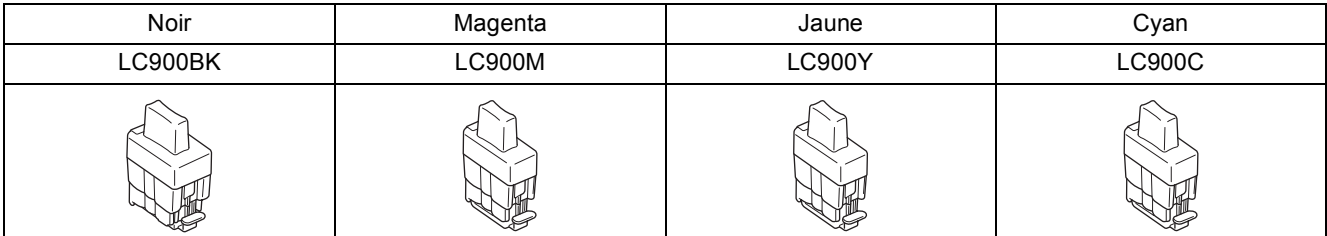

#### **Marques commerciales**

Le logo Brother est une marque déposée de Brother Industries, Ltd.

Brother est une marque déposée de Brother Industries, Ltd.

Multi-Function Link est une marque déposée de Brother International Corporation.

Windows et Microsoft sont des marques déposées de Microsoft aux États-Unis et dans d'autres pays.

Macintosh et True Type sont des marques déposées d'Apple Computer, Inc.

PaperPort et OmniPage sont des marques déposées de ScanSoft, Inc.

Presto! PageManager est une marque déposée de NewSoft Technology Corporation.

BROADCOM, SecureEasySetup et le logo SecureEasySetup sont des marques de commerce ou des marques déposées de Broadcom Corporation aux États-Unis et/ou dans d'autres pays.

Chaque société dont le titre du logiciel est mentionné dans ce manuel dispose d'un accord de licence de logiciel spécifique pour ses programmes privés.

**Tous les autres noms de marques et de produits mentionnés dans ce manuel sont des marques commerciales ou déposées de leurs sociétés respectives.**

#### **Rédaction et publication**

Ce manuel a été rédigé et publié sous le contrôle de Brother Industries Ltd., et il couvre les dernières descriptions et spécifications de produits.

Le contenu de ce manuel et les spécifications de ce produit peuvent être modifiés sans préavis.

Brother se réserve le droit de modifier, sans préavis, les spécifications et les informations figurant dans ce présent manuel et ne sera pas responsable des préjudices (y compris des préjudices indirects) résultant des informations présentées ici, entre autres, sans pour autant s'y limiter, des erreurs typographiques et d'autres erreurs concernant le manuel. Ce produit est conçu pour une utilisation dans un environnement professionnel.

©2006 Brother Industries, Ltd. ©1998-2006 TROY Group, Inc. ©1983-2006 PACIFIC SOFTWORKS INC. TOUS DROITS RÉSERVÉS.

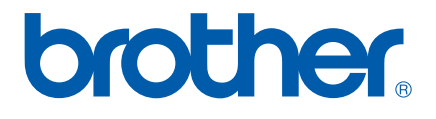

SWI/BEL-FRE